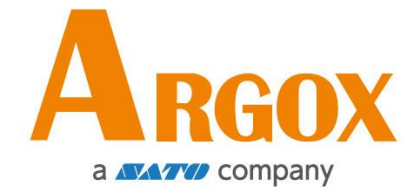

# 桌上型條碼印表機 *OS-214EX / OS-200* 使用手冊

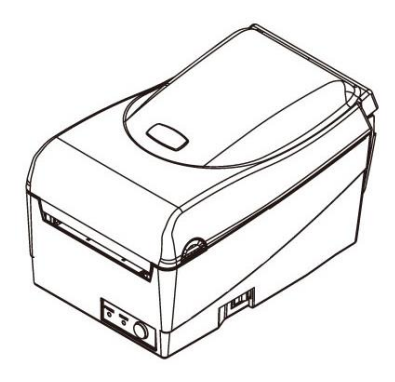

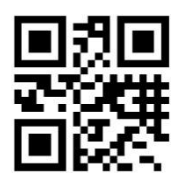

版本:1.7

立象網站:[http://www.argox.com](http://www.argox.com/) 

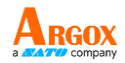

#### 專屬聲明

本手冊包含立象科技股份有限公司擁有之專屬資訊。這些資訊僅供負責操作及維 護手冊中所述之設備的相關人士參考及使用。未經過立象科技股份有限公司書面 同意,不論任何情況下均不得對此類專屬資訊進行使用、再製,或揭露給任何協 力廠商。

### 產品改良

持續改良產品是立象科技股份有限公司奉行的原則之一。所有的規格及符號得隨 時變更,恕不事先通知。

# *FCC* 相容聲明

本設備經過測試並判定符合 FCC 條例第 15 篇對 A 級數位設備之限制。該限制 是為了提供合理保護,避免在住宅內使用時引起有害干擾而設計的使用條件。本 設備會產生、使用並發射無線電頻率能量,若未按指示進行安裝與使用,可能會 對無線電通訊造成有害干擾。然而,我們不保證某些特定的安裝方式不會發生干 擾。如果本設備對收音機或電視接收造成干擾 (可經由打開或關閉本設備而確認), 則使用者可嘗試利用下列方式進行調整:

- 移動接收天線的角度或位置。
- 增加設備與接收器之間的距離。
- 將設備連接到不同電路上的其他插座。
- 如需協助,請洽詢經銷商或專業的收音機/電視技術人員。

本產品的週邊裝置均經過遮罩傳輸線測試。本產品必須使用遮罩傳輸線,以確保 符合相關規範。未經立象科技股份有限公司明確許可的情況下,對設備進行的任 何變更或修改都可能導致使用者喪失操作本設備之權利。

# 賠償聲明

立象科技股份有限公司已採取必要步驟,確保本公司所發行之設計規格及手冊的 正確性;但這些出版品仍可能存在錯誤。立象科技股份有限公司將保留修改任何 此類錯誤之權利,並聲明免除任何相關的賠償責任。不論任何情況下,立象科技 股份有限公司或與隨附產品 (包含軟硬體) 的製作、生產或運送程式相關之人士, 均不對因使用本產品,或因無法使用本產品所導致的任何損害 (包括但不限於商機 損失、業務中斷、商業資訊損失或,其他金錢損失所造成的任何損害) 負賠償責任, 不論立象科技股份有限公司是否已被告知此等情事。

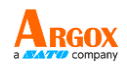

### 警告使用者**:**

這是甲類的資訊產品,在居住的環境中使用時,可能會造成射頻干擾,在這種情 況下,使用者會被要求採取某些適當的對策。

注意:

未經相容性主管機關明確許可的情況下,對設備進行的任何變更或修改都可能導 致使用者喪失操作本設備之權利。

為了確保條碼印表機可以滿足使用者的需求,當使用較窄的標籤紙捲進行連續列 印時,印表機會進行適當的優化處理以利支援連續的高品質列印輸出。 如有任何 疑問,請諮詢Argox技術服務人員。

安全

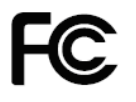

補充資訊:本裝置符合 FCC 條例第 15 節之規定。操作 時,請遵循下列兩項條件: (1) 本產品不得產生傷害性干擾, 且 (2) 本產品必須接受任何接收到的干擾訊號,包括可能導 致非預期操作的干擾。

#### 加拿大工業部聲明:

本裝置符合加拿大工業部 ICES-003 A 類之規定。

Cet equipement est conforme a ICES-003 classe A de la norm Industrielle Canadian.

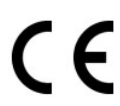

根據製造商的唯一責任聲明,本產品符合下列標準或其他的規範性 文件:

EMC:EN 55022:2010 class A

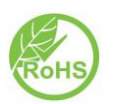

EN 55024:2010 立象科技股份有限公司聲明,下列的產品和/或元件均符合歐盟有 害物質限用 (RoHS) 指令 2011/65/EC 中的最新規定。

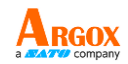

# 目錄

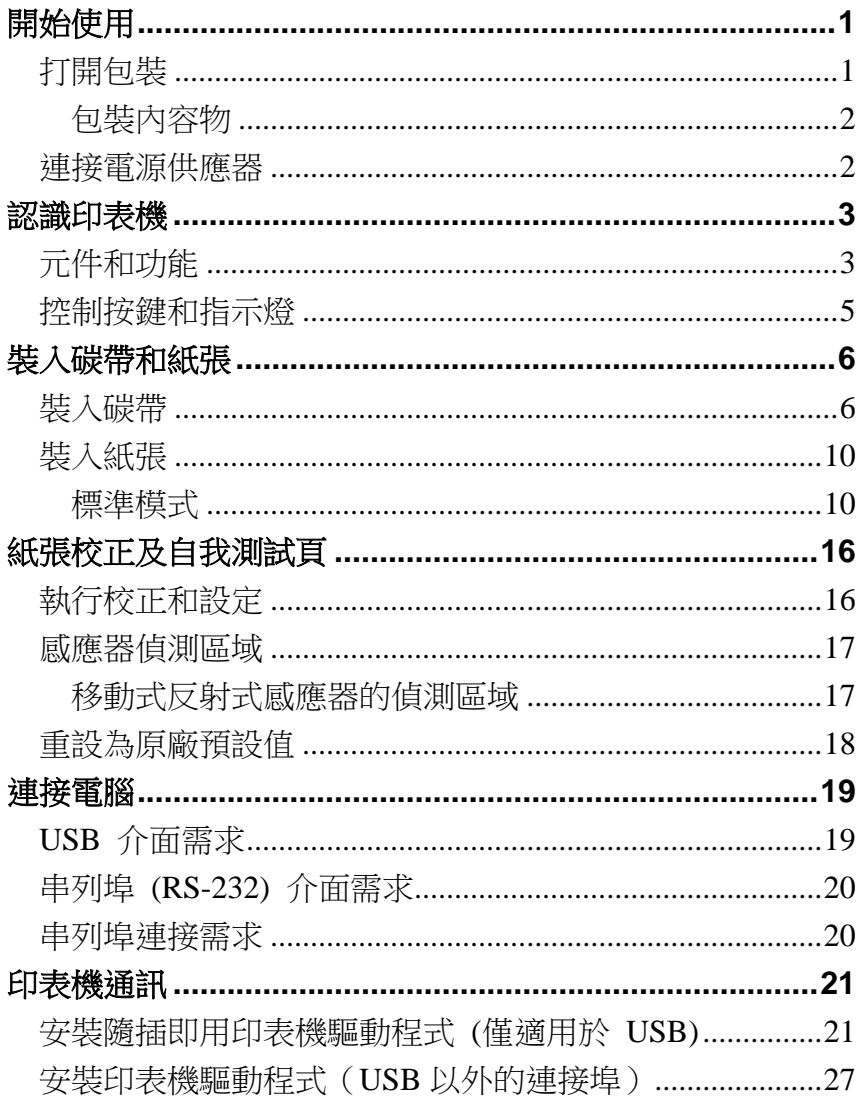

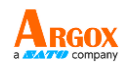

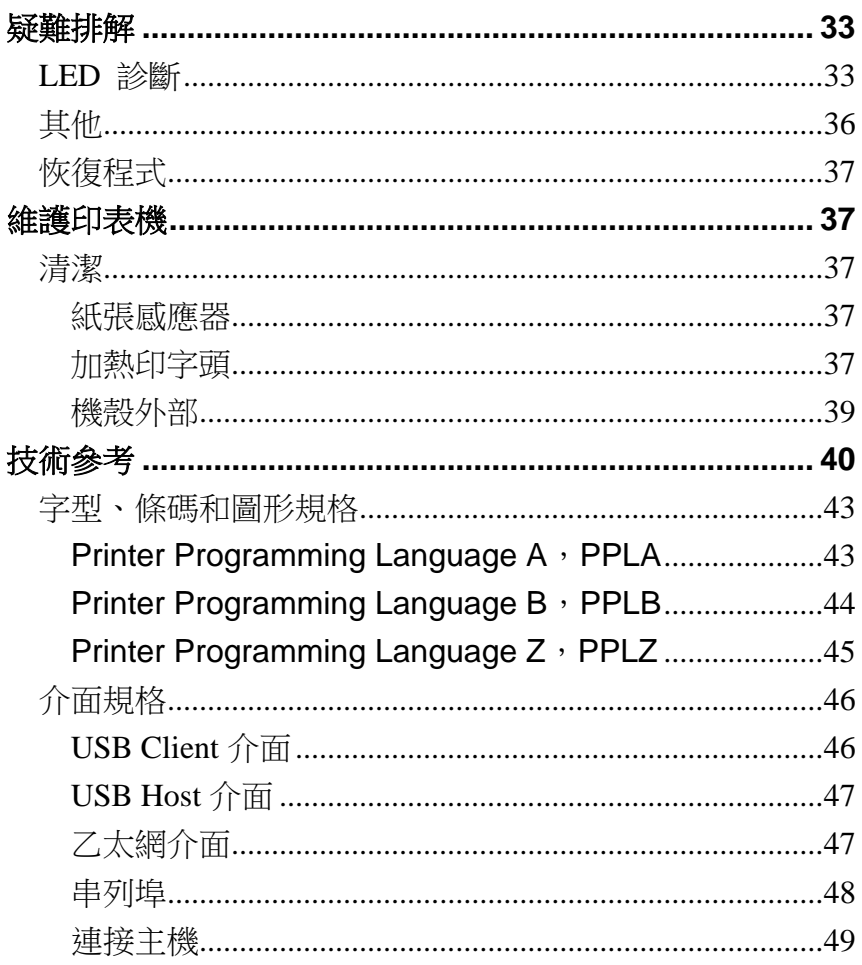

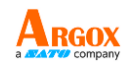

# <span id="page-5-0"></span>開始使用

恭喜您選擇購買 Argox OS-214EX / OS-200桌上型條碼印表機。本手冊將協助您認識 這台新購買的印表機。本手冊分成兩個部分:操作指南和相關資訊。操作指南提供圖解, 可協助您快速熟悉印表機。相關資訊則包含疑難排解、維護資訊以及技術資訊,供您參 考。

# <span id="page-5-1"></span>打開包裝

收到印表機之後,請先檢查運送過程是否造成任何損傷:

- 1. 檢查包裝箱和印表機的外觀是否有任何損傷。
- 2. 打開印表機的上蓋,檢查紙捲供應端是否完好。

#### 注意: 假如發現損傷,請立即連絡貨運公司,以提出賠償申請。

3. 請檢查除了印表機以外的下列配件。如果有任何物品潰失,請連絡當地的經 銷商。

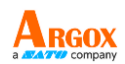

<span id="page-6-0"></span>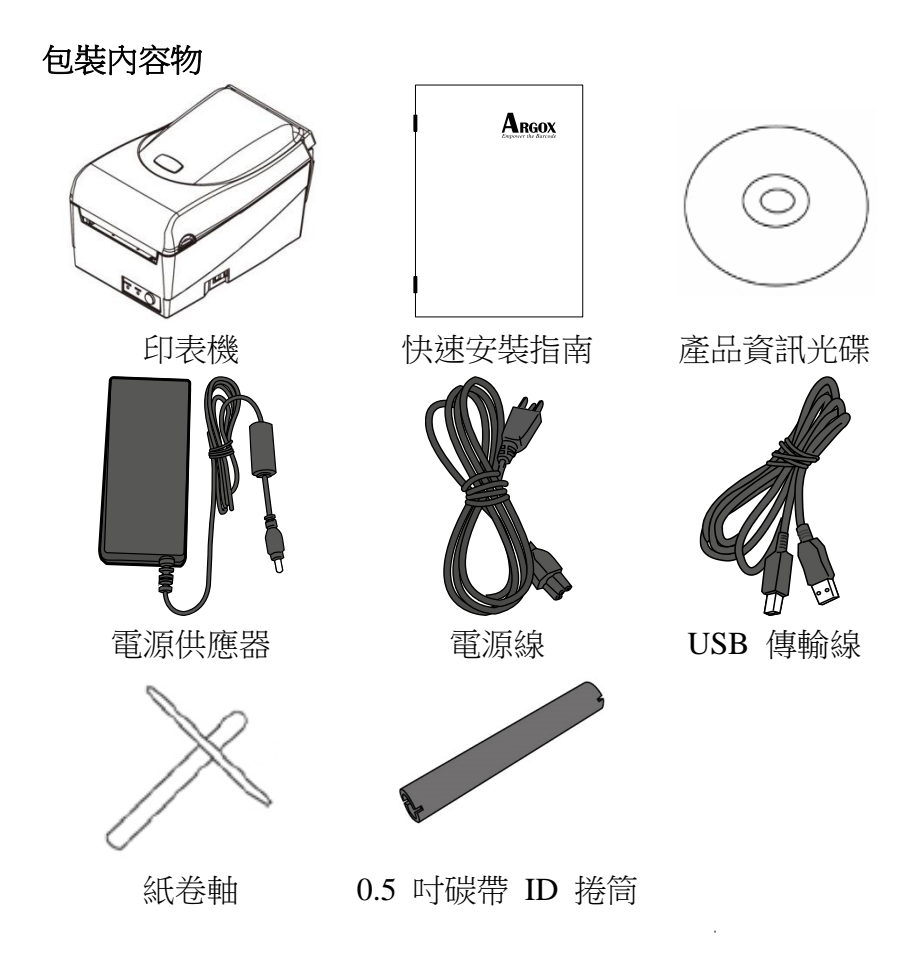

### <span id="page-6-1"></span>連接電源供應器

連接電源供應器 (如下圖所示)。

警告! 請勿在可能接觸到水的地方操作印表機和電源供應器。 確定將電源開關切換至「O」的位置。

- 1. 將電源供應器的筒型接頭插入印表機背面的電源插孔。請注意,電源插孔的位置 將依機型而異。
- 2. 將獨立電源線插入電源供應器。
- 3. 將電源線另一端插入 AC 電源插座。

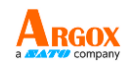

# <span id="page-7-0"></span>認識印表機

下圖說明印表機各元件、功能、控制按鍵、指示燈、以及各輸出/入埠。

<span id="page-7-1"></span>元件和功能

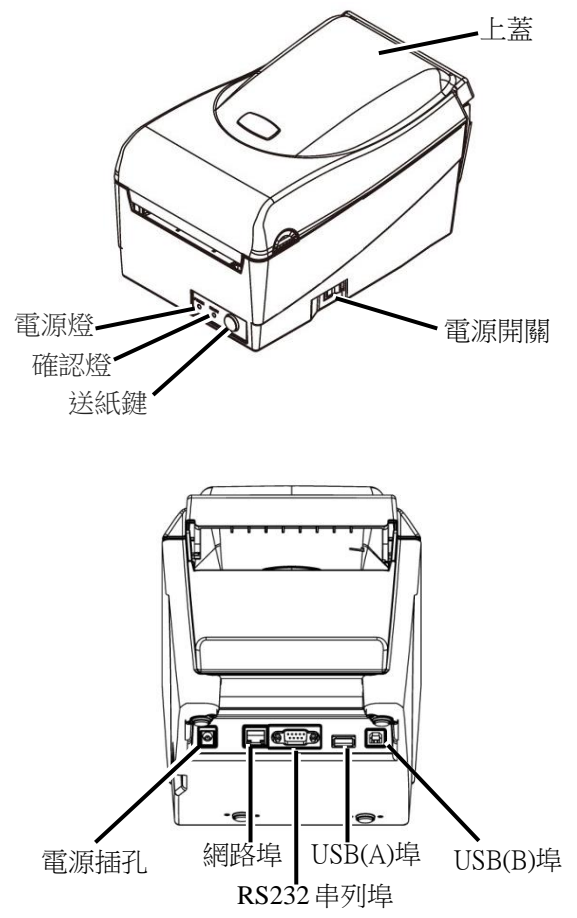

※ *OS-200* 只有 *USB(B)*埠。

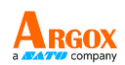

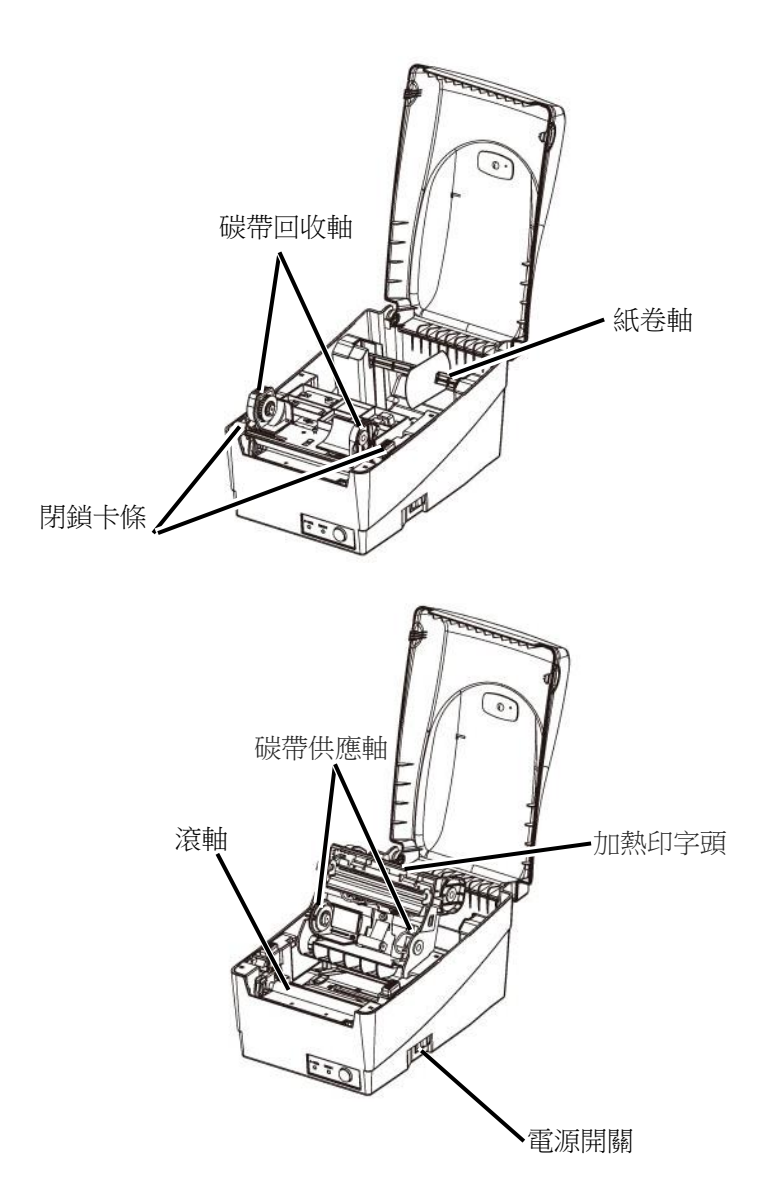

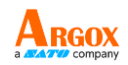

# <span id="page-9-0"></span>控制按鍵和指示燈

印表機的控制按鍵和指示燈如下圖所示。下列表格說明各個控制按鍵和指示燈的功能。

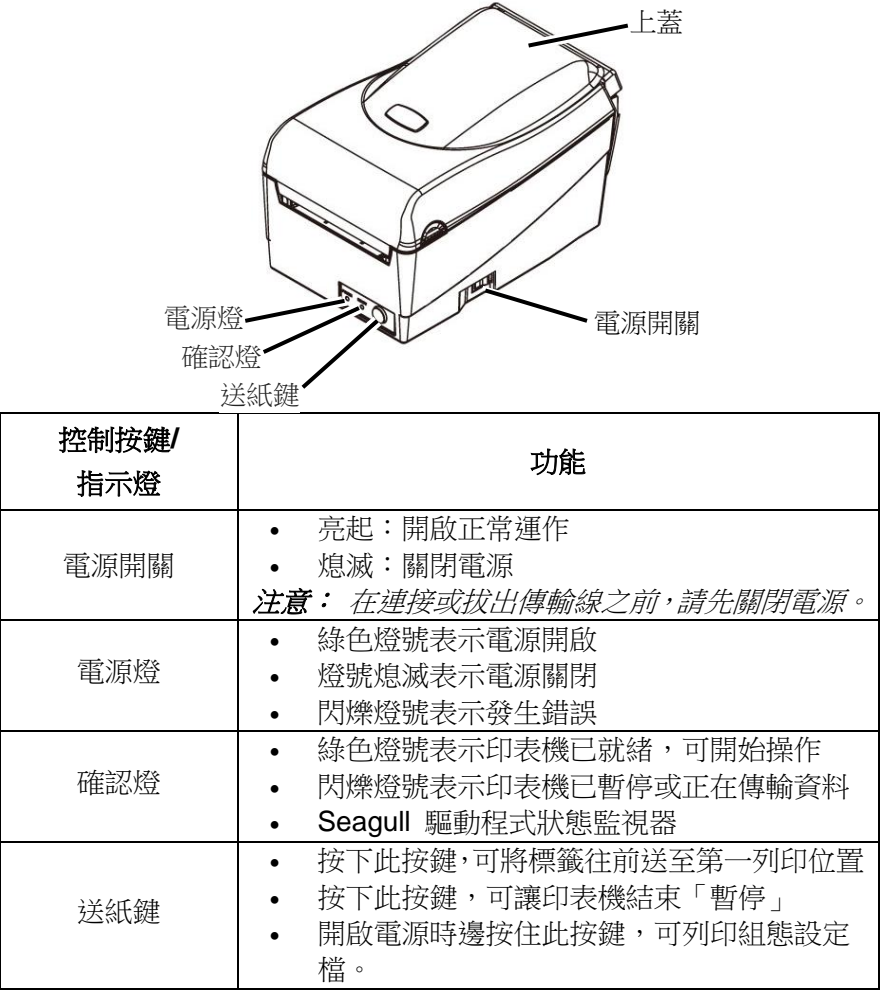

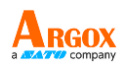

# <span id="page-10-0"></span>裝入碳帶和紙張

本小節說明如何將碳帶和紙張裝入印表機。

<span id="page-10-1"></span>裝入碳帶

- 注意: 本小節中的內容不適用於熱感列印模式。
	- 1. 打開上蓋,露出紙捲供應端。

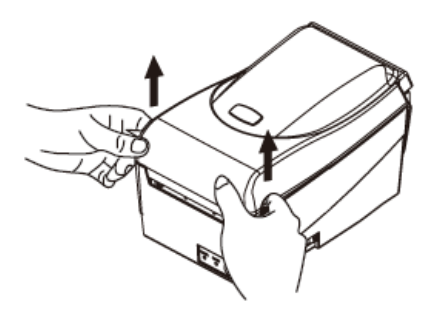

2. 按下後方兩側的兩個白色釋放栓,打開印字頭模組。

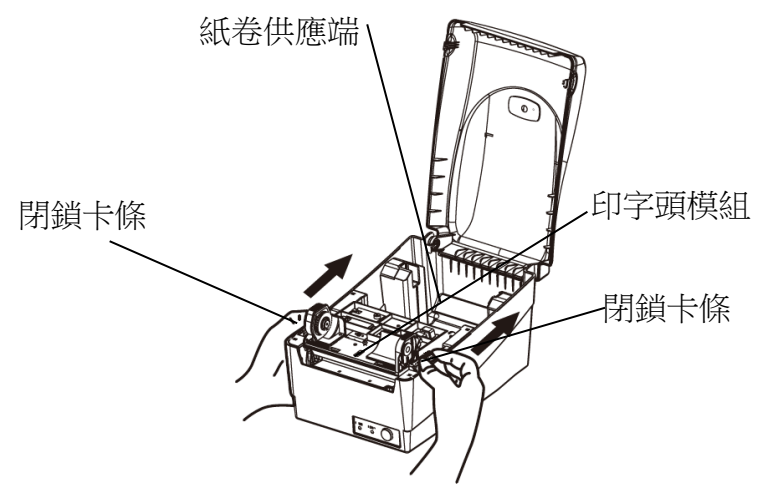

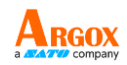

3. 打開印字頭模組,露出碳帶供應軸。

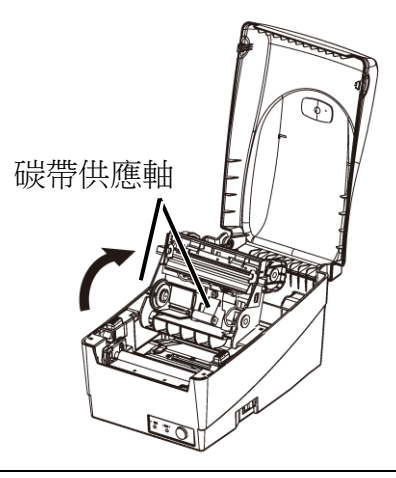

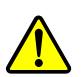

警告 危險可動部件請遠離手指及身體其他部位。

- 4. 拆開碳帶捲包裝,將碳帶捲和碳帶捲筒分離。
- 5. 將碳帶前緣貼到碳帶捲筒,並將部分碳帶捲到捲筒上。
- 6. 將碳帶捲插入供應軸。(先卡入左側,然後再卡入右側。)

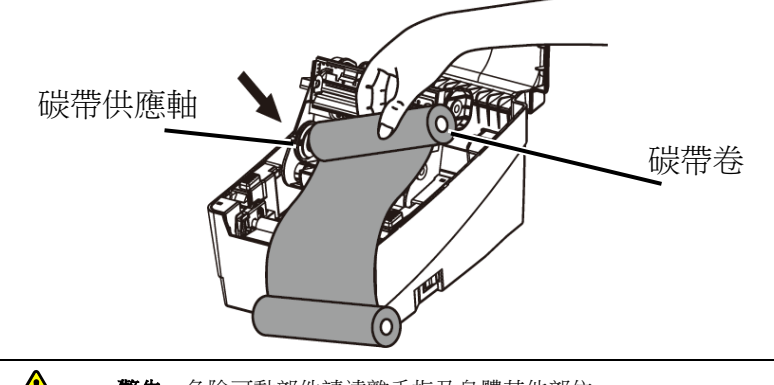

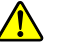

警告 危險可動部件請遠離手指及身體其他部位。

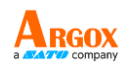

7. 放入印字頭模組,然後將碳帶捲筒插入回收軸。(先卡入左側,然後再卡入右 側。)

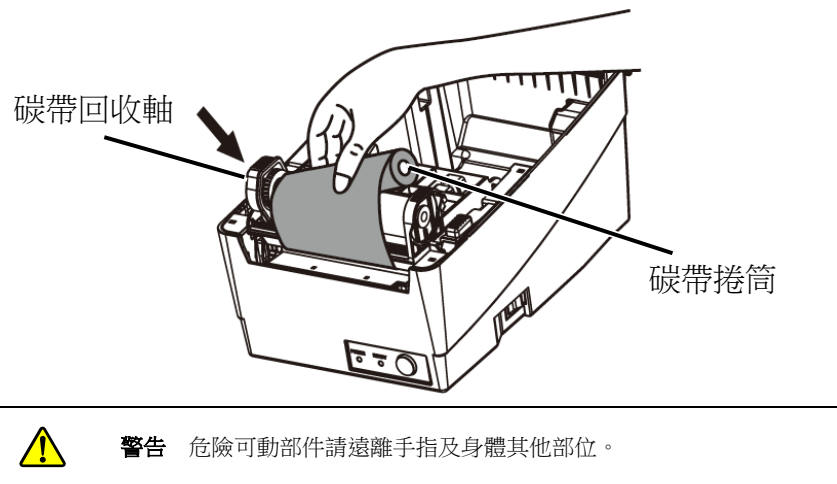

8. 轉動印字頭模組的轉軸,拉緊碳帶。

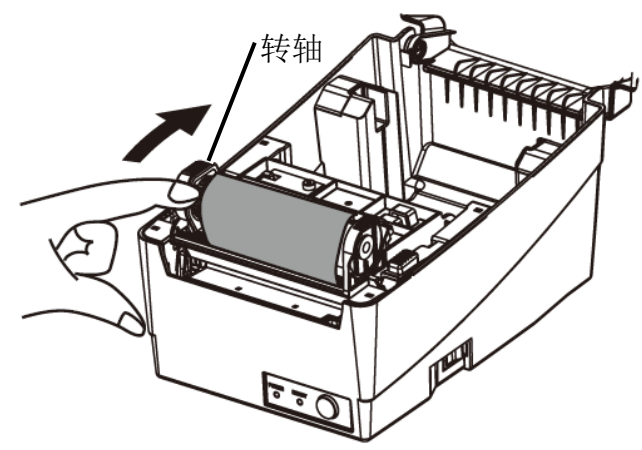

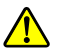

警告 危險可動部件請遠離手指及身體其他部位。

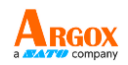

9. 將印字頭模組往下放,然後將印字頭模組開關往下壓,直到發出喀一聲。為 確認完全卡住,請再次目視確認黑色卡榫是否完全卡入白色印字頭模組開關, 即白色印字頭模組開關要固定於黑色卡榫上方。

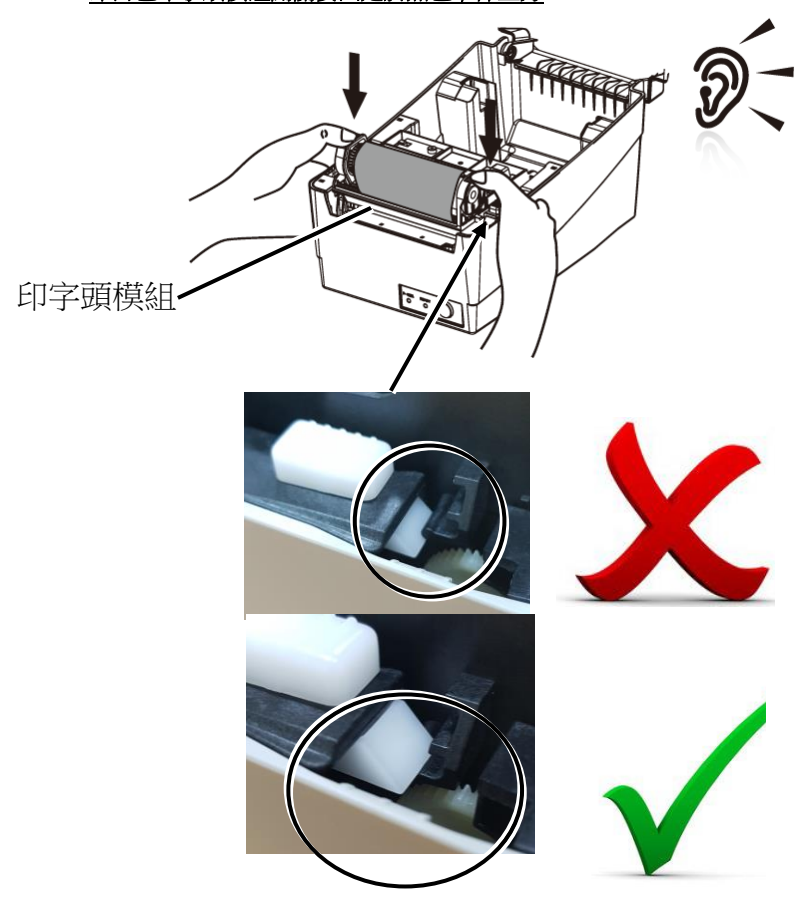

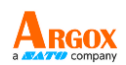

# <span id="page-14-0"></span>裝入紙張

OS-214EX / OS-200印表機可使用兩種不同的裝紙模式:標準模式或裁紙模式。

- 標準模式,可一次列印單張或多張且不裁切標籤。
- 裁紙模式,會自動在列印後裁切標籤。

# <span id="page-14-1"></span>標準模式

1. 打開上蓋,露出紙捲供應端。

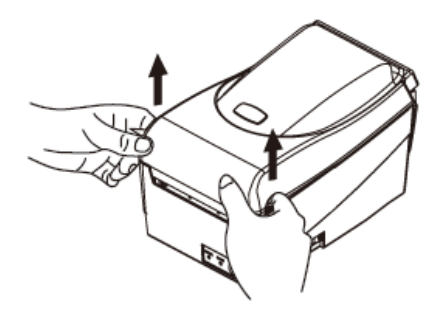

2. 取出紙捲軸

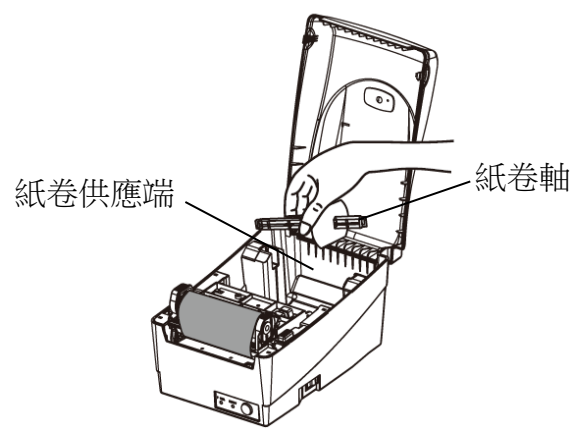

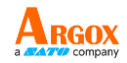

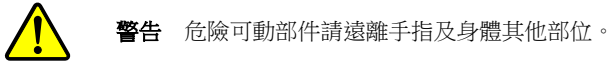

3. 將紙捲從左到右裝入紙捲軸。

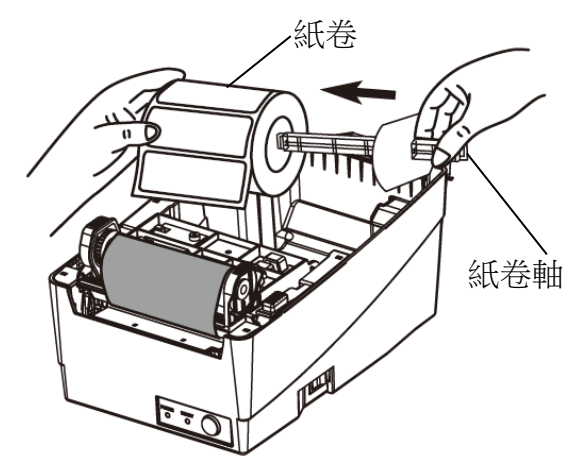

4. 將紙捲軸重新卡入紙捲供應端。

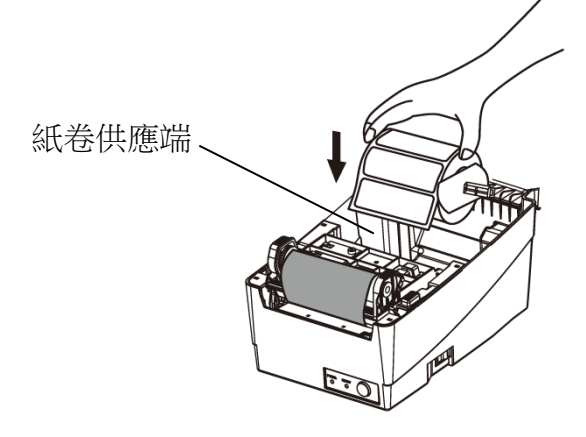

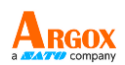

5. 將紙捲往左貼齊。

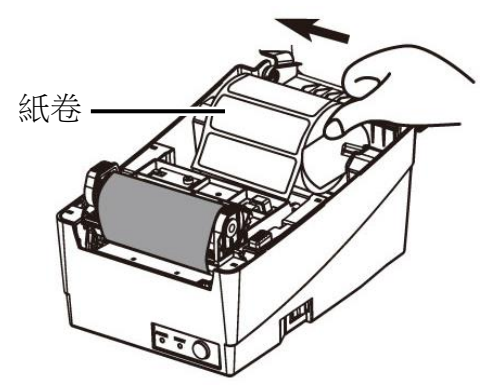

6. 將固定片由右向左移動,貼緊紙張。

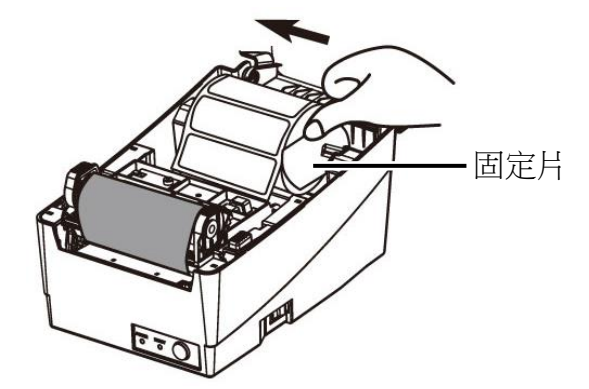

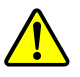

警告 危險可動部件請遠離手指及身體其他部位。

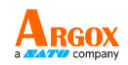

- 7. 打開印字頭模組。
- 8. 一手拿著印字頭模組,讓紙張穿過模組下方。用另一手拉著紙張穿過紙張 器。
- 9. 將紙張放在滾軸上方。

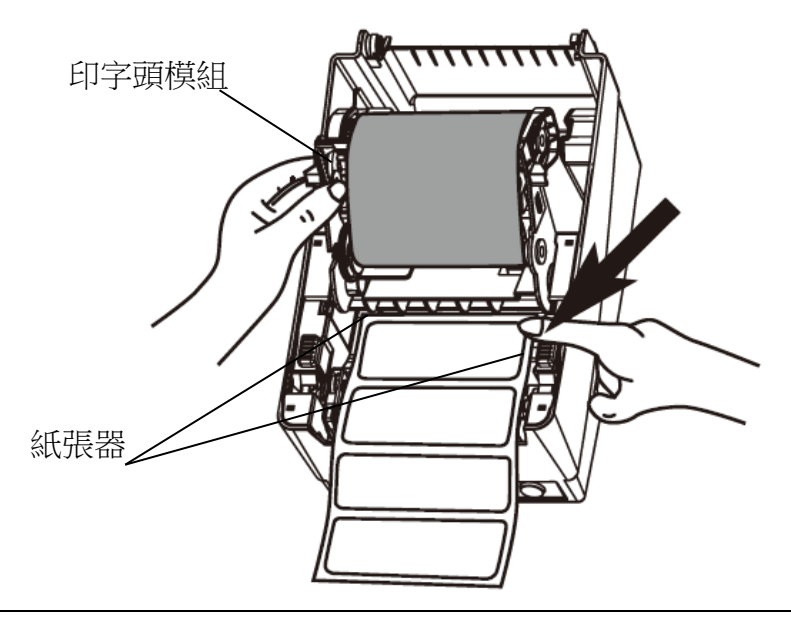

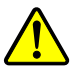

警告 危險可動部件請遠離手指及身體其他部位。

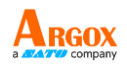

10. 將印字頭模組往下放,然後將印字頭模組開關往下壓,直到發出喀一聲。為 確認完全卡住, 請再次目視確認黑色卡榫是否完全卡入白色印字頭模組開關, 即白色印字頭模組開關要固定於黑色卡榫上方。

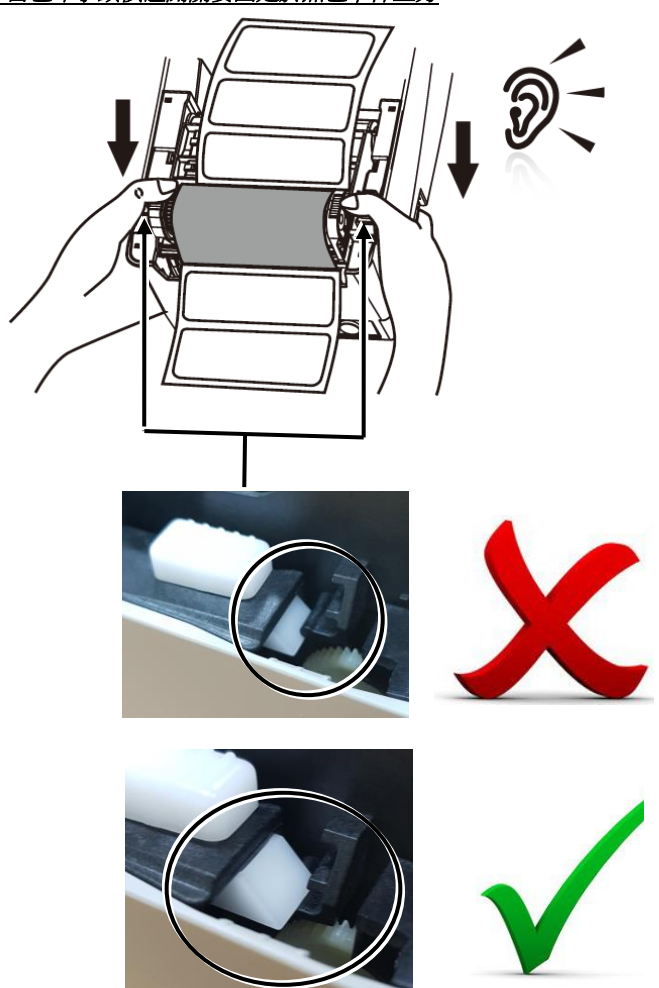

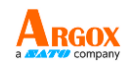

11. 關閉上蓋,並開啟印表機電源,或在印表機開機的情況下按下「送紙鍵」。

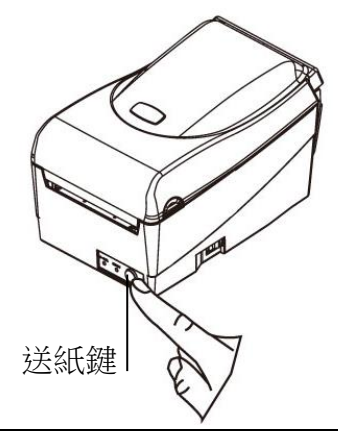

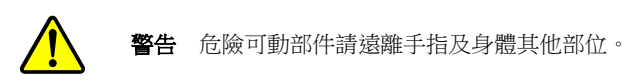

裁紙模式 (選配)<br>左意: 若要

注意: 若要使用裁紙模式,必須先安裝加購的裁紙器。有關裁紙器詳細安裝步驟, 請參閱閘刀裁紙器快速安裝指南。

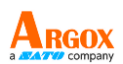

# <span id="page-20-0"></span>紙張校正及自我測試頁

本小節說明如何校正、進行列印設定,以及將印表機重設為原廠預設值。

## <span id="page-20-1"></span>執行校正和設定

- 1. 關閉印表機電源。
- 2. 開啟電源,同時按住送紙鍵,直到印表機馬達啟動。
- 3. 印表機會在自動捲入標籤貼紙一定長度後執行校正;接著列印 馬達會暫停一秒,然後印出組態設定檔。
- 4. 設定檔包含韌體版本、ROM 檢查碼、串列埠 (RS-232)、熱 轉/熱感設定、硬體組態和字型。
- 5. 在 PPLB emulation 下,印表機會進入字元傾印模式。若要離 開傾印模式,請再按一下送紙鍵。(如果未先離開傾印模式便 列印標籤,將需要開啟印表機電源,或再按一下送紙鍵,印表 機才能正常列印。)

#### 重要! 每次更換紙張時都需要執行校正。若未執行校正,標籤感應器可能會發生 偵測錯誤。

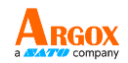

<span id="page-21-0"></span>感應器偵測區域

### <span id="page-21-1"></span>移動式反射式感應器的偵測區域

移動式反射型感應器的偵測區域被定位在紙張從最左邊緣上垂直 位置 7mm,以及在紙張最左邊的黑色標記最小寬度水準位置 14mm 的範圍。偵測區域,如下圖所示。

間距型標籤與黑色標記型標籤的偵測位置相同。

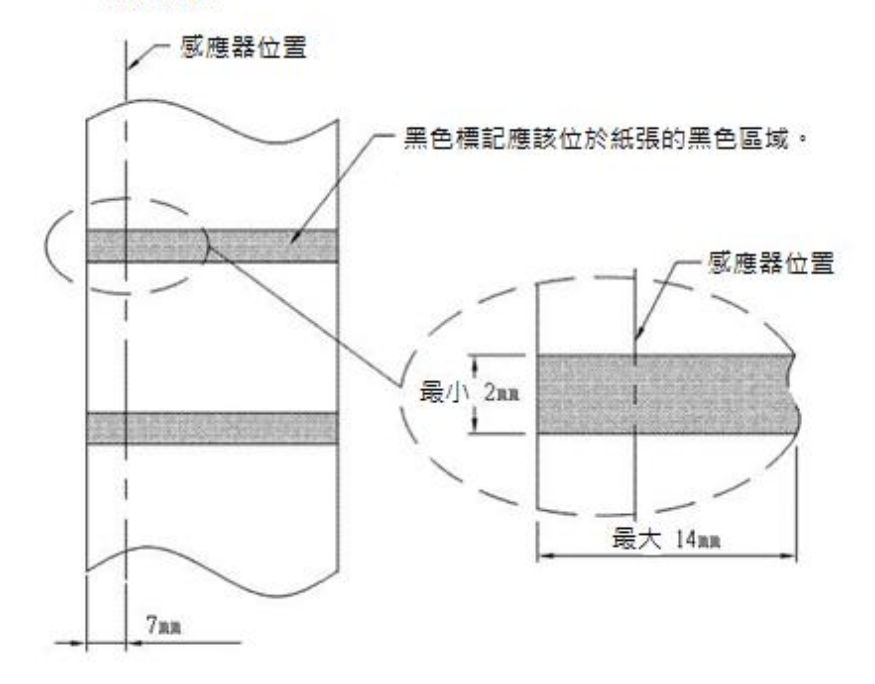

#### 黑色標記

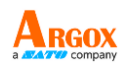

<span id="page-22-0"></span>重設為原廠預設值

- 1. 打開印表機,確定印表機準備就緒,「確認指示燈」和「電源指 示燈」保持常亮綠色。
- 2. 按"FEED"鍵 5 秒, 「確認指示燈」和「電源指示燈」將依次 熄滅。

(在這一步驟中,如果按下 "FEED" 鍵 10 秒,印表機將重置紙 張校正,隨後送出空白標籤,然後列印自我測試頁標籤。)

- 3. 「雷源指示燈」再次變亮, 此時請鬆開"FEED"鍵。
- 4. 「確認指示燈」也將會接著變亮,這時印表機已恢復原廠預設 值。

#### 注意:修改快閃記憶體中儲存的原廠預設值後,這些預設值即使關閉電源也不會消失。

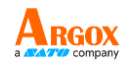

# <span id="page-23-0"></span>連接電腦

#### 注意:必須先將電源供應器的筒型接頭插入印表機背面的電源插孔,然後才能連接通 訊傳輸線。

本印表機提供 9 針腳 Electronics Industries Association (EIA) RS-232 串列埠、USB 介面選項。各種應用均需使用其專屬的傳輸線。

#### 注意:本印表機在使用完整遮罩的六英尺長資料傳輸線時,符合 *FCC* 條例第 *15* 篇 對 *A* 級數位設備之限制。使用超過長度的傳輸線或未遮罩的傳輸線可能會讓放射量超 出 *A* 級設備之限制。

## <span id="page-23-1"></span>USB 介面需求

本通用串列匯流排 (USB) 介面相容於 2.0 和 1.1 版本,並提供全速 (12Mb/s) 介面, 可相容於現有的電腦硬體。USB 具備「隨插即用」設計,讓安裝更方便。而且多台印 表機還可共用同一個 USB 連接埠/集線器。

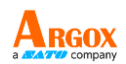

# <span id="page-24-0"></span>串列埠 (RS-232) 介面需求

傳輸線一端必須為 9 針腳 D 型公接頭,以插入印表機背面對應的串列埠。串列埠傳 輸線的另一端則連接到電腦主機上的串列埠。

如需技術及針腳定義資訊,請參閱技術參考資訊及介面規格。

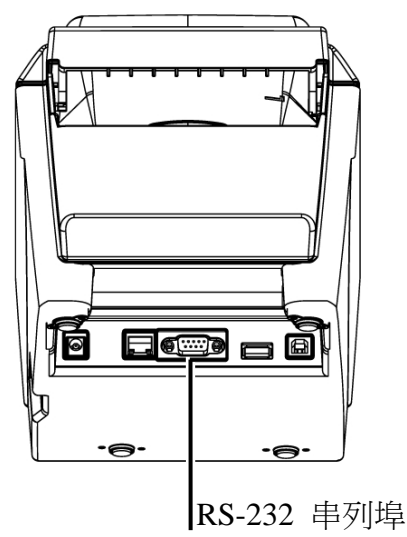

### <span id="page-24-1"></span>串列埠連接需求

資料傳輸線必須使用完整遮罩,並裝設金屬製或經過金屬處理的接頭外殼。需使用遮罩 的傳輸線和接頭,以避免發射及接收到電子雜訊。

若要減少傳輸線接收到的電子雜訊:

- 盡量使用較短的資料傳輸線 (建議使用 6 英尺或 1.83 公尺)。
- 請勿將資料傳輸線與電源線纏繞在一起。
- 請勿將傳輸線與電源線導管綁在一起。

#### 注意:

預設值包含在組態報告中。

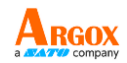

# <span id="page-25-0"></span>印表機通訊

隨附的印表機驅動程式可在 Windows Vista / Windows 7 / Windows 8 / Windows 10 平臺下的所有應用程式中使用,並支援 32 位元 / 64 位元作業系統。安裝此驅動程式 後,便可執行任何常見的 Windows 軟體應用程式,包括 Argox Bartender UL 標籤編 輯軟體或 MS Word 等,並使用本印表機印出。

驅動程式可從立象科技網站選取產品進行下載: *[http://www.argox.com](http://www.argox.com/)*

# <span id="page-25-1"></span>安裝隨插即用印表機驅動程式 (僅適用於 USB)

### 注意:

在安裝及更新 Seagull 的驅動程式時,強烈建議使用 Seagull 驅動程式精靈,而不要 使用 Microsoft Windows 新增印表機精靈。 (雖然「新增印表機精靈」是由 Microsoft 提供,但在更新現有的驅動程式時,該精靈

在執行部分工作方面很容易發生錯誤。當印表機驅動程式正由其他的 Windows 應用程 式使用中,精靈也會出現問題。)

- 1. 關閉印表機雷源。將雷源線插入牆上的雷源插座,然後將雷源 線的另一端插入印表機的電源插孔。將 USB 傳輸線同時插入 印表機和電腦上的 USB 連接埠。
- 2. 開啟印表機電源。

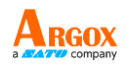

 $\times$ 

 $\lambda$ 

取消

3. 執行從Argox網站下載的驅動程式檔,出現 Windows Printer Driver 提示時,選取「I accept...agreement」並按一下「下一

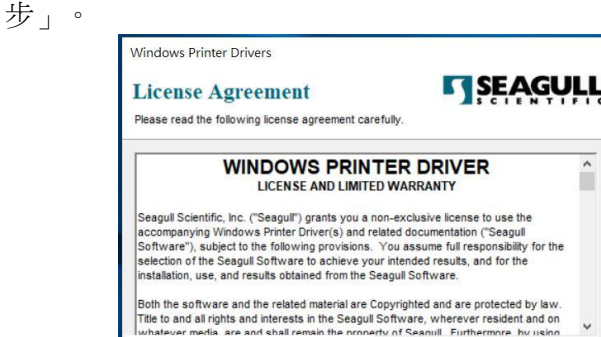

← I accept the terms in the license agreement I do not accept the terms in the license agreement

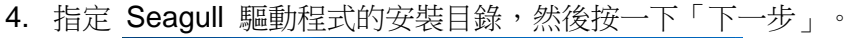

 $< + -#$ 

下一步(N) >

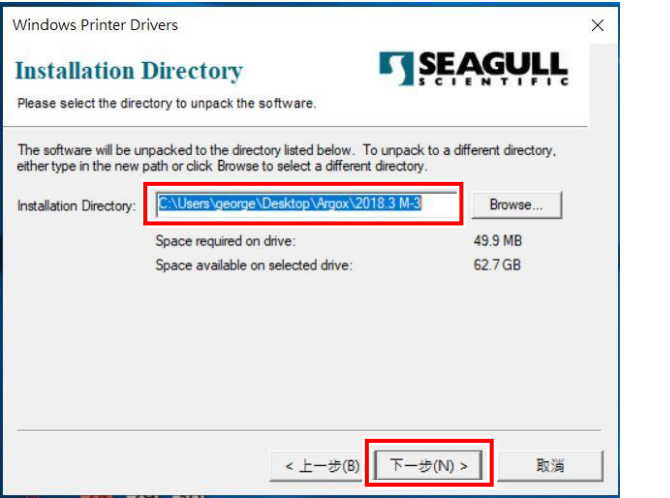

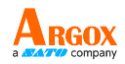

 $\times$ 

**TSEAGULL** 

5. 按一下「完成」。

**Windows Printer Drivers** 

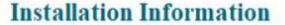

Follow the instructions below to install the software.

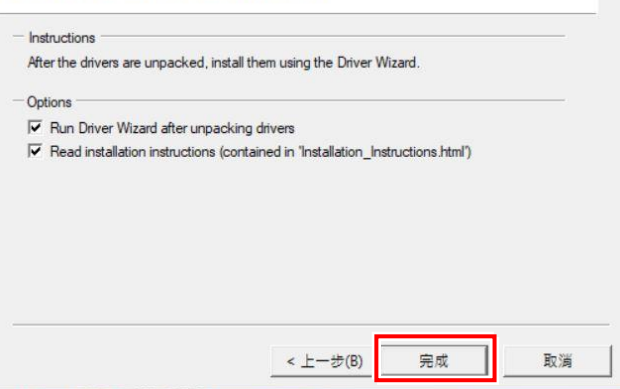

6. 選取「安裝印表機驅動程式」,然後按一下「下一步」。

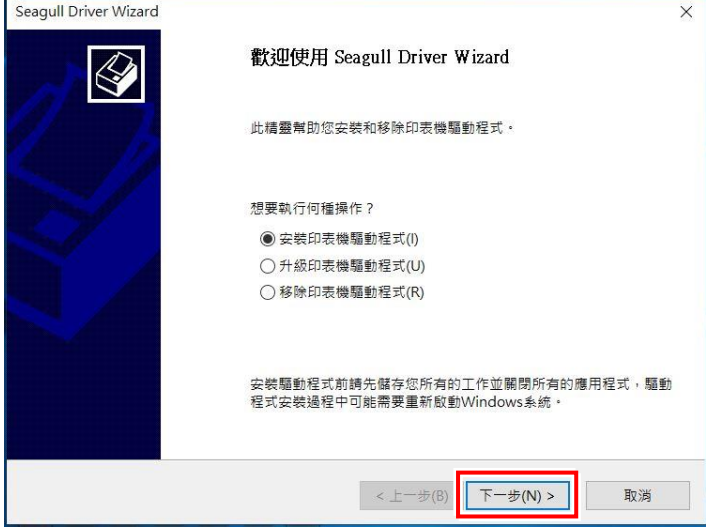

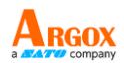

7. 在 Seagull 驅動程式精靈提示下,選取第一個選項按鈕「安裝 隨插即用印表機驅動程式」,接著按一下「下一步」。

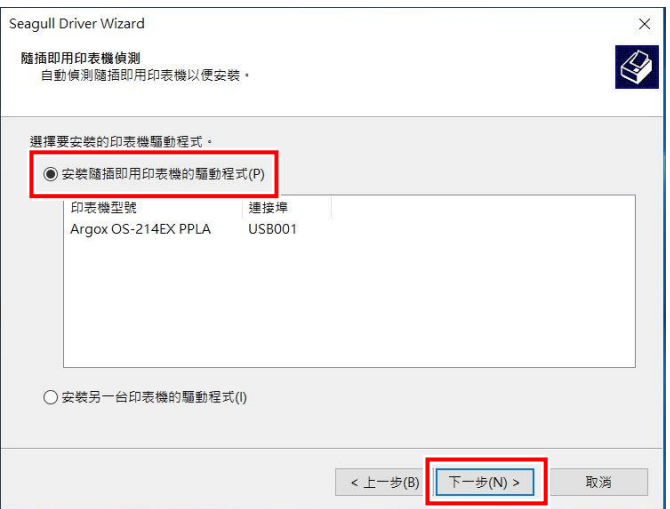

8. 輸入印表機名稱 (例如:Argox OS-214EX PPLA),接著選取「不 要共用這個印表機」,然後按一下「下一步」:

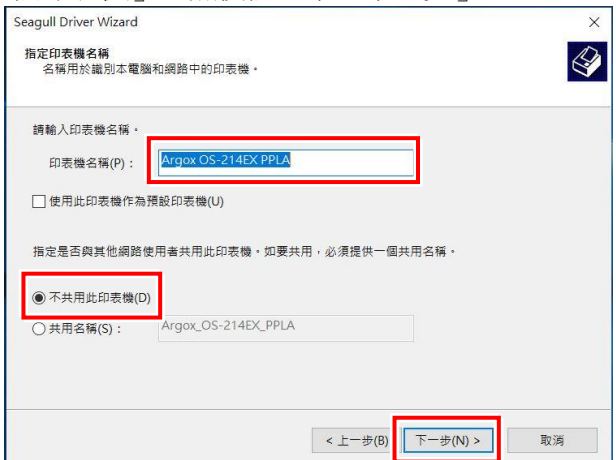

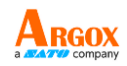

9. 檢查顯示畫面上所有的資料,假如資料都正確,請按一下「完成」。

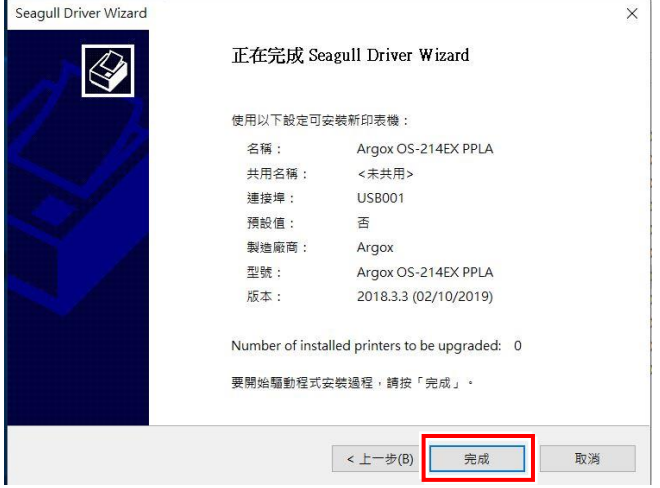

10. 接下來開始將相關檔案都複製到系統。

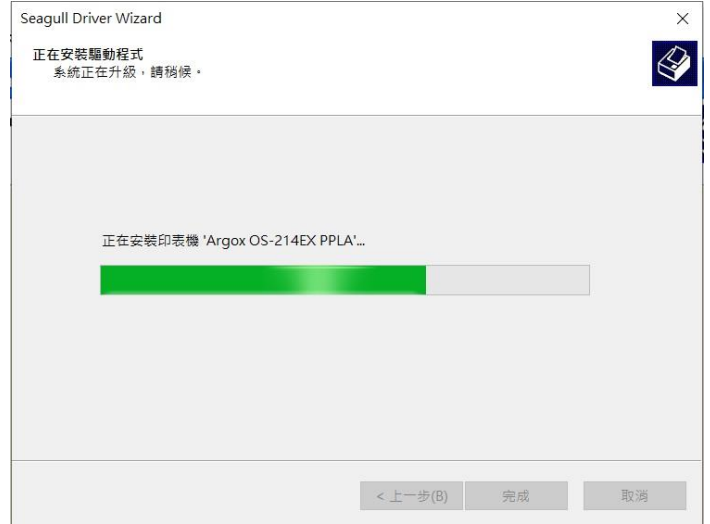

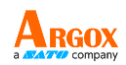

11. 完成驅動程式安裝後,按一下「關閉」。

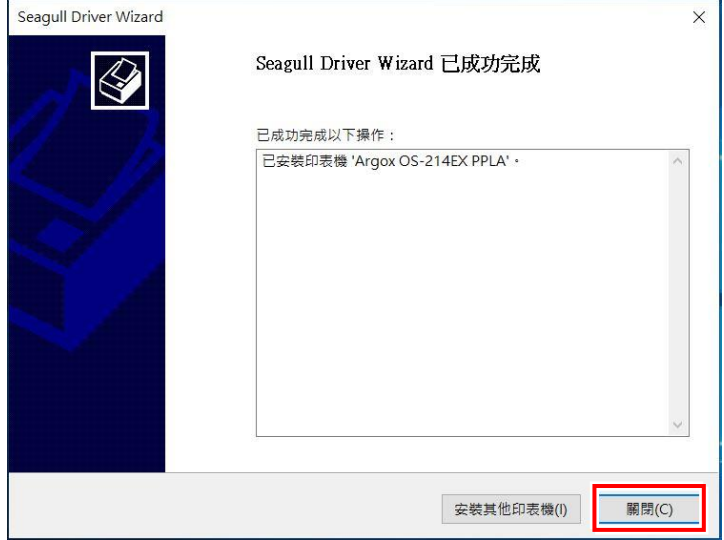

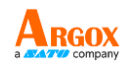

# <span id="page-31-0"></span>安裝印表機驅動程式(USB以外的連接埠)

- 1. 關閉印表機雷源。將雷源線插入牆上的雷源插座,然後將雷源 線的另一端插入印表機的電源插孔。將 USB 傳輸線、串列傳 輸線插入印表機和電腦上相對應的連接埠。
- 2. 開啟印表機電源。
- 3. 執行從 Argox 網站下載的驅動程式檔,出現 Windows Printer Driver 提示時,選取「I accept...agreement, 並按一下「下一

步」。

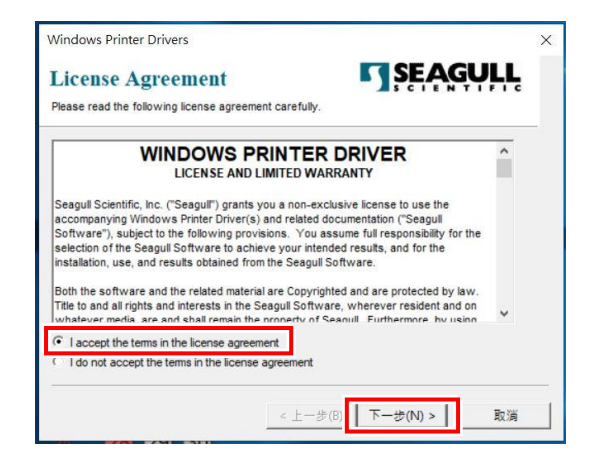

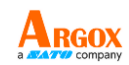

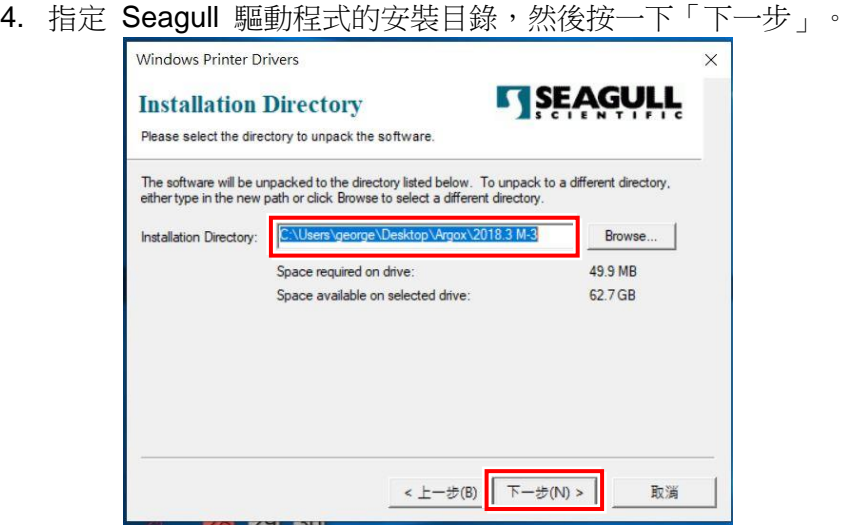

5. 按一下「完成」。

Windows Printer Drivers

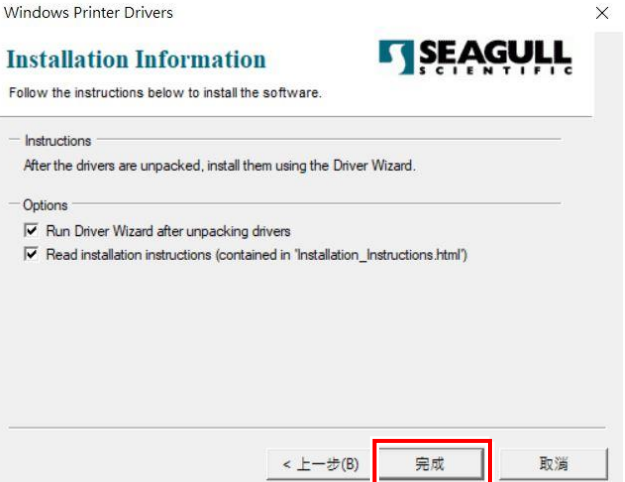

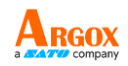

- 6. 選取「安裝印表機驅動程式」,然後按一下「下一步」。 Seagull Driver Wizard  $\overline{\mathbf{v}}$ 歡迎使用 Seagull Driver Wizard 此精靈幫助您安裝和移除印表機驅動程式· 想要執行何種操作? ◎ 安裝印表機驅動程式(1) ○升級印表機驅動程式(U) ○ 移除印表機驅動程式(R) 安装驅動程式前請先儲存您所有的工作並關閉所有的應用程式,驅動 程式安裝過程中可能需要重新啟動Windows系統。  $\overline{\mathbb{F}}$ 一步(N) > < $\pm$ 一步(B) 取消
- 7. 選取機型 以下範例以 OS-214EX PPLA 為主:

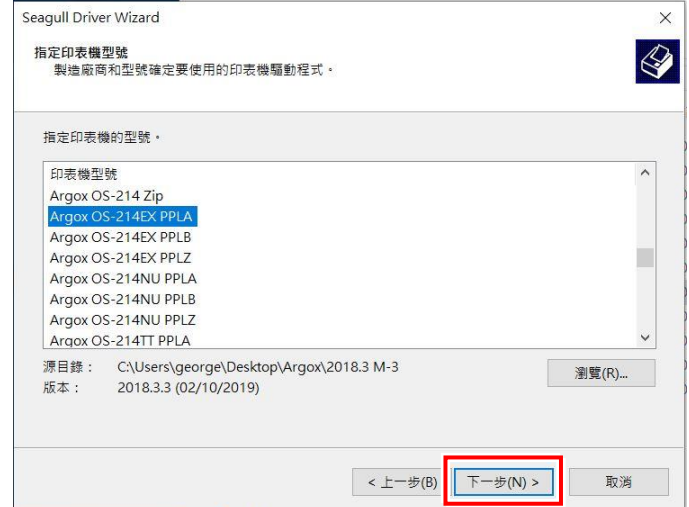

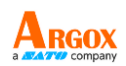

### 8. 選取印表機的連接埠,然後按一下「下一步」。

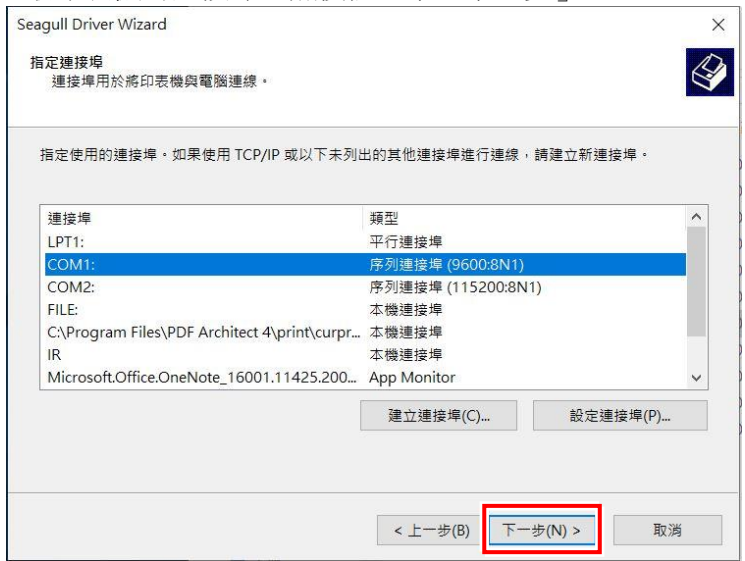

9. 輸入印表機名稱(例如: Argox OS-214EX PPLA), 接著選取「不要共用這個印 表機」,然後按一下「下一步」:

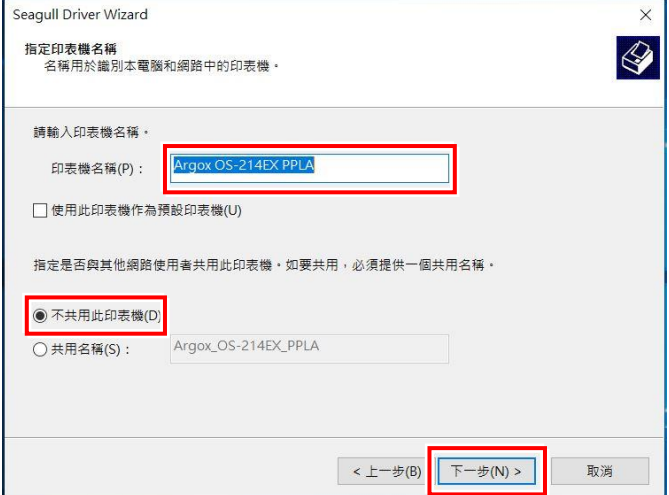

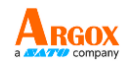

10. 檢查顯示畫面上所有的資料,假如資料都正確,請按一下「完成」。

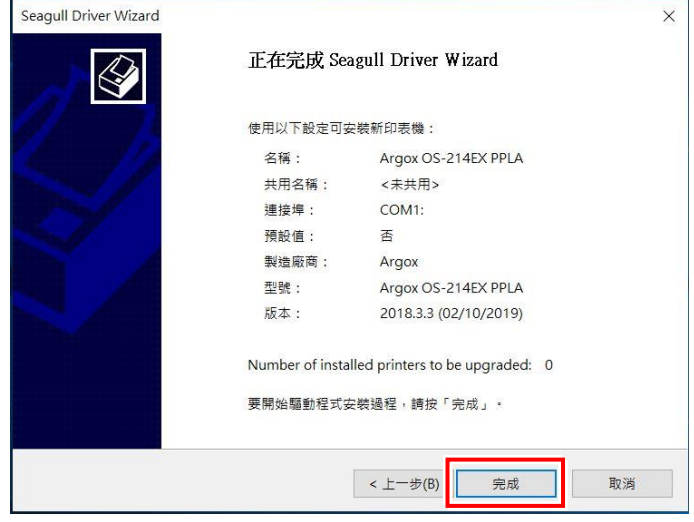

11. 接下來開始將相關檔案都複製到系統。

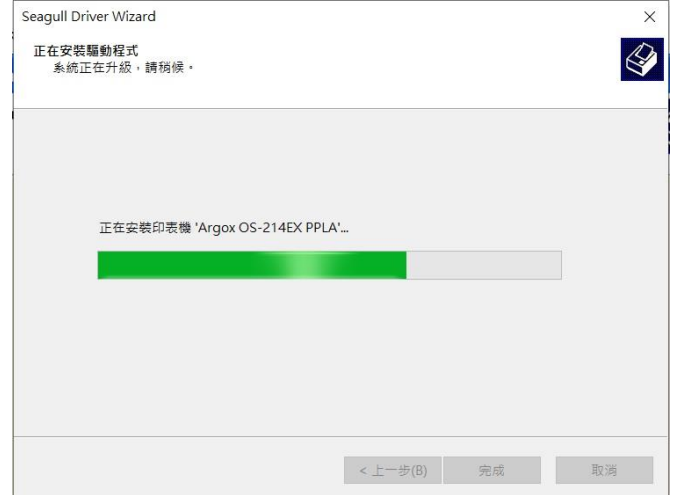

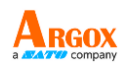

12. 完成驅動程式安裝後,按一下「關閉」。

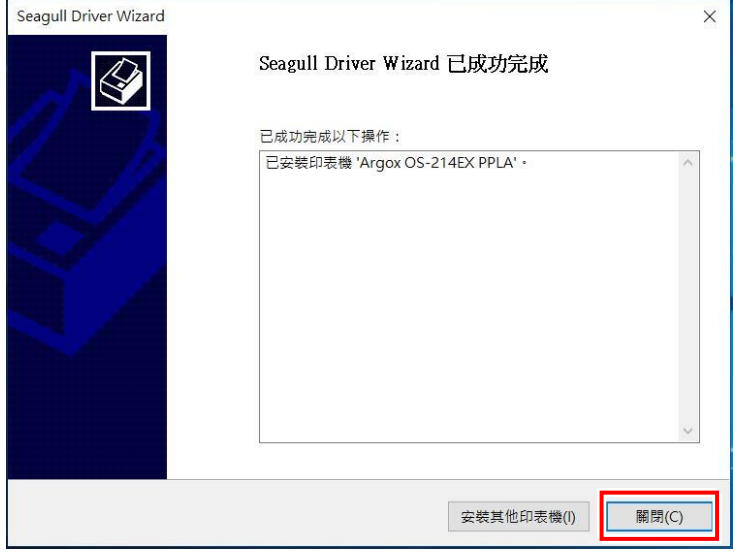

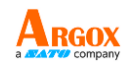

# <span id="page-37-0"></span>疑難排解

一般來說,當印表機無法正常運作時,「電源」LED 會持續閃爍;而列印程式,以及 電腦和印表機之間的通訊也會停止。

## <span id="page-37-1"></span>LED 診斷

「電源」和「確認」LED 燈持續閃爍,表示印表機發生錯誤。若要瞭解問題,請觀察 「電源」和「確認」LED 燈,然後參閱下列解決方式:

#### ➢ **LED** 指示燈:「電源」和「確認」LED 燈以相同頻率閃爍

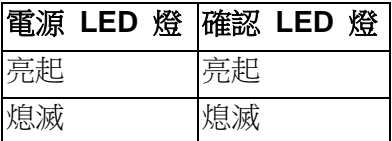

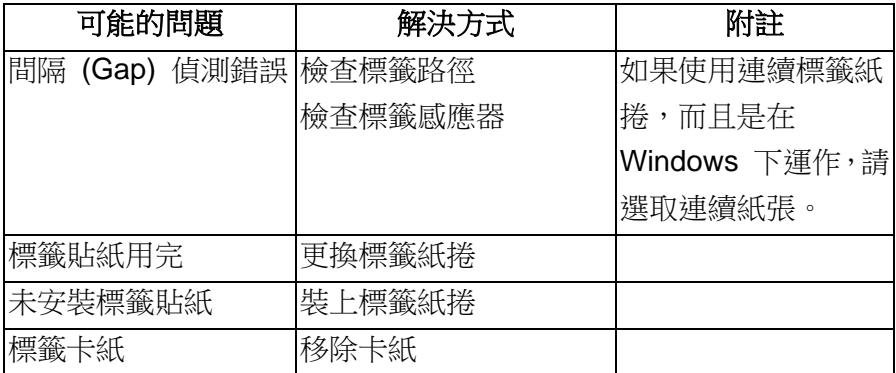

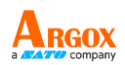

# ➢ **LED** 指示燈:電源和確認 LED 燈交互閃爍

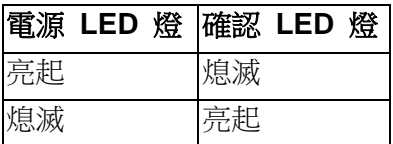

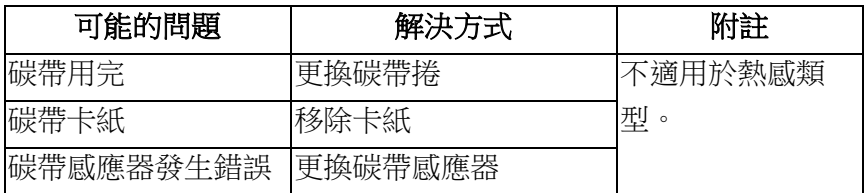

### ➢ **LED** 指示燈:只有電源 LED 燈閃爍

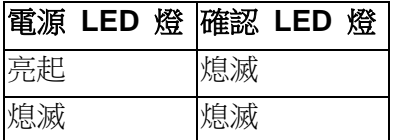

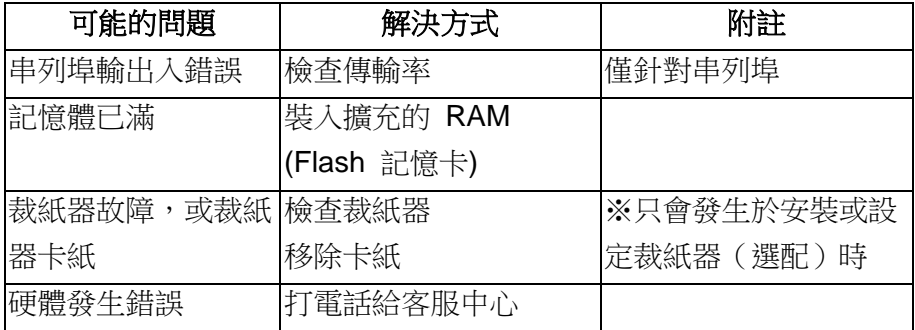

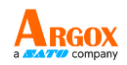

# ➢ **LED** 指示燈:只有確認 LED 燈閃爍

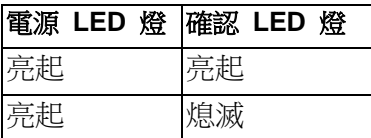

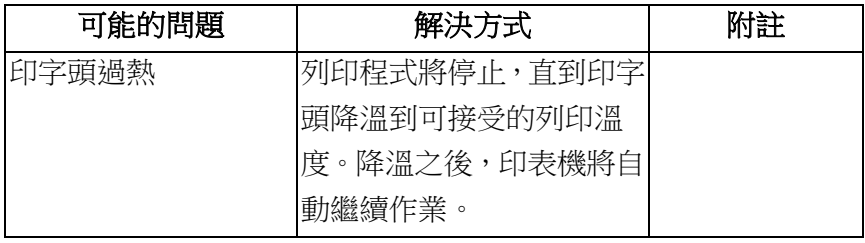

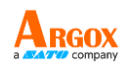

# <span id="page-40-0"></span>其他

電腦顯示「印表機逾時」

- 1. 檢查通訊傳輸線 (並列或串列) 是否牢牢連接到電腦上的並列埠或串列埠,而 且另一端是否牢牢連接到印表機上的接頭。
- 2. 檢查印表機電源是否開啟。

如果能夠傳送資料,但印表機卻無法印出。請確認使用中的印表機驅動程式,並檢查 Windows 系統專用的 Seagull 驅動程式和標籤印表機是否正確選取。

印出垂直條紋,通常表示印字頭髒汗或故障。(請參閱下列範例)。

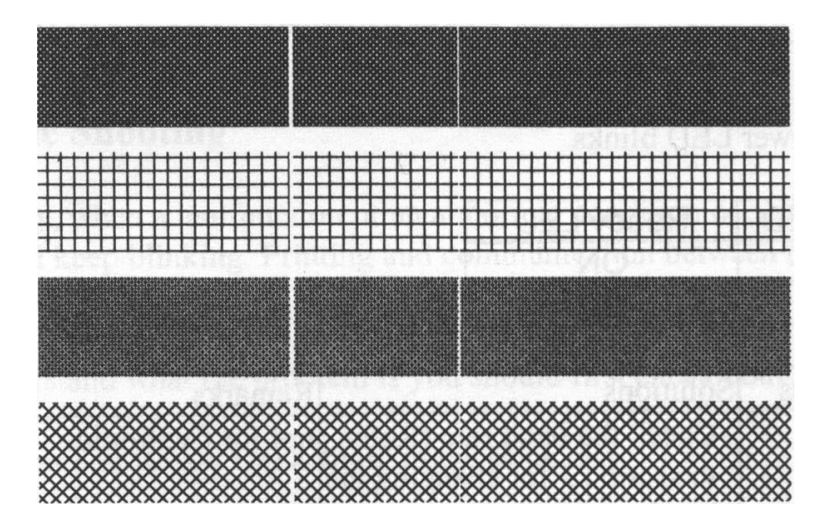

請清潔印字頭。如果問題持續存在,請更換印字頭。

若列印品質不佳,有可能是以下原因造成或者採取以下措施:

- 碳帶可能不合規定。
- 紙張可能不合規定。
- 調整濃度 (加熱溫度)。
- 降低列印速度。
- 請參閱下一章節,並清潔相關的零件。

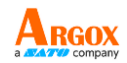

### <span id="page-41-0"></span>恢復程式

問題修正之後,只要按下面板按鍵或重新啟動印表機,即可繼續列印工作。請確定 LED 未閃爍,並記得重新傳送檔案。

# <span id="page-41-1"></span>維護印表機

長時間使用後,紙張上的殘膠和塗料可能會沿著紙張路徑黏附在包括加熱印字頭和紙張 感應器等印表機元件上,而這些殘留物可能會累積灰塵和碎屑。此時若未清潔印字頭、 紙張路徑和紙張感應器,可能導致標籤列印失敗、標籤卡紙,甚至可能損傷印表機。

<span id="page-41-2"></span>注意:清潔印表機之前,請先關閉電源。

#### 清潔

<span id="page-41-3"></span>請使用棉花棒稍微沾濕酒精,清潔印表機的下列元件。請勿讓棉花棒過度濕潤。

#### 紙張感應器

紙張感應器上若累積碎層或灰塵,可能導致讀取錯誤或無法偵測標籤間隔。請使用稍微 沾濕酒精的棉花棒進行清潔。

### <span id="page-41-4"></span>加熱印字頭

加熱印字頭和碳帶都會在印字頭上留下碎屑,因而導致列印品質下降。請使用甲醇或異 丙醇酒精和棉花棒清潔印字頭。請勿用手指觸碰加熱器元件。應使用酒精清潔滾筒上的 碎屑或灰塵。

加熱印字頭清潔週期:

強烈建議您定期清潔印字頭,或至少在每次更換碳帶捲時 (在熱轉列印模式下),或 在每次更換標籤紙捲時 (在熱感列印模式下) 清潔一次。此外,假如印表機是在重 要的應用及環境中操作,或當列印品質明顯下降時,請經常清潔印字頭。

#### 加熱印字頭清潔材料:

印字頭的加熱元件表面極為脆弱。為避免造成任何可能的損傷,請使用軟布或棉花 棒沾上「乙醇」或「工業用酒精」來清潔印字頭的表面。

強烈建議在清潔時戴上手套。

請勿用空手或任何硬物直接接觸印字頭表面。請勿讓印字頭接觸到水或唾液,以免 加熱元件鏽蝕。

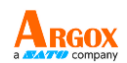

加熱印字頭清潔方向:

清潔印字頭時,請永遠朝著同一方向來清潔印字頭的「加熱線」,例如只能由左到 右或由右到左;並請輕輕擦拭,勿過度用力。

請勿前後來回擦拭,以免清潔棉布上的灰塵、髒汙或碳帶碎屑又再次黏附在印字頭 上。(請參閱下圖)

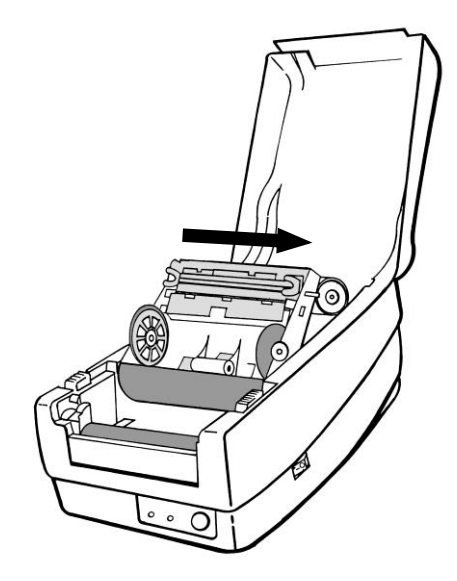

### 特別注意事項:

不論在任何情況下,只要印字頭的序號遭到抹除、竄改、損傷或無法辨識時,保固即失 效。

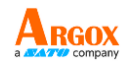

### <span id="page-43-0"></span>機殼外部

請按照下面的步驟小心擦拭機殼的外部。

- 1. 使用工業酒精或任何消毒液浸濕清潔巾,然後輕輕 擦拭印表機的外殼。
- 2. 不要將任何液體、酒精或消毒液直接噴向印表機的 電源開關、進紙按鈕和連接器(電源插孔、LAN 埠、RS-232 埠和 USB 埠)。

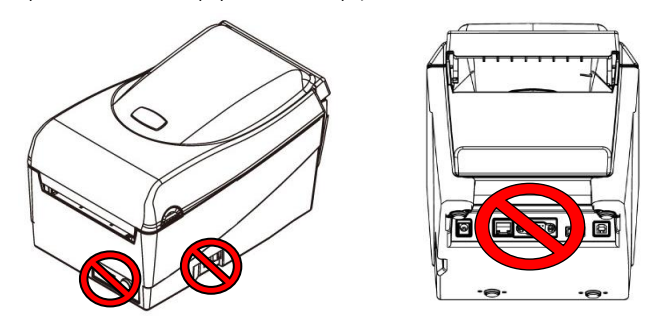

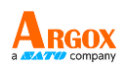

# <span id="page-44-0"></span>技術參考

### 立象科技*(Argox)*保留增加和修改規格的權利,恕不另行通知。 請聯絡立象科技*(Argox)*業務代表以獲取最新規格。

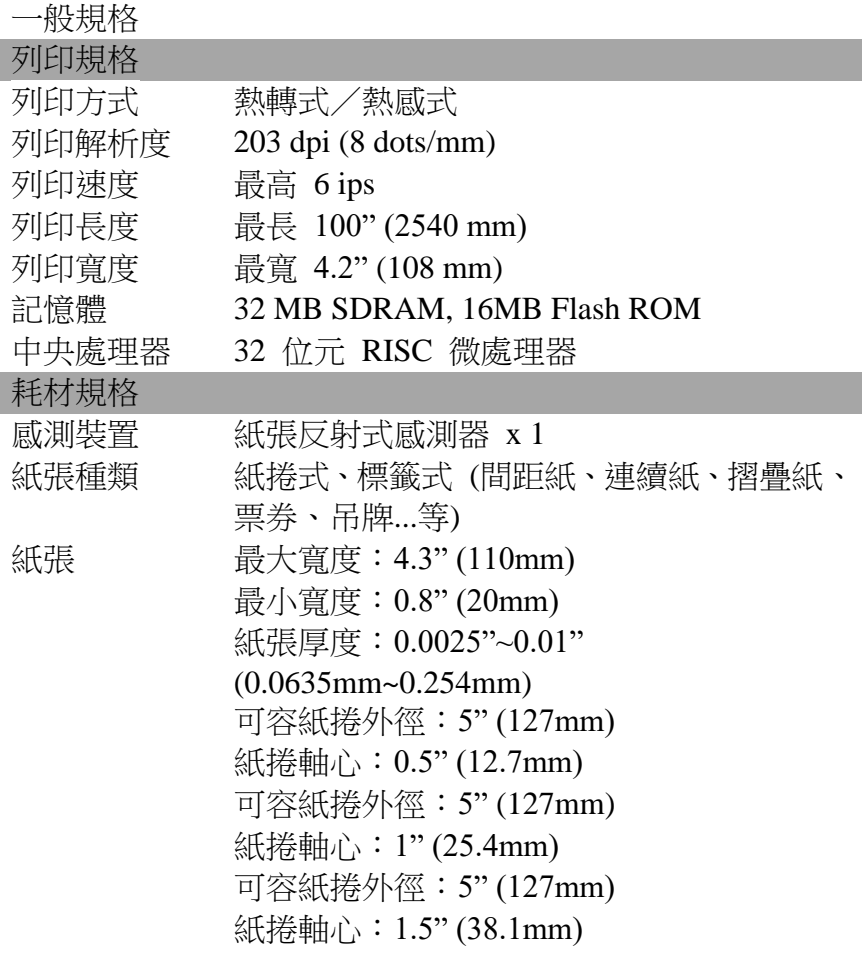

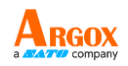

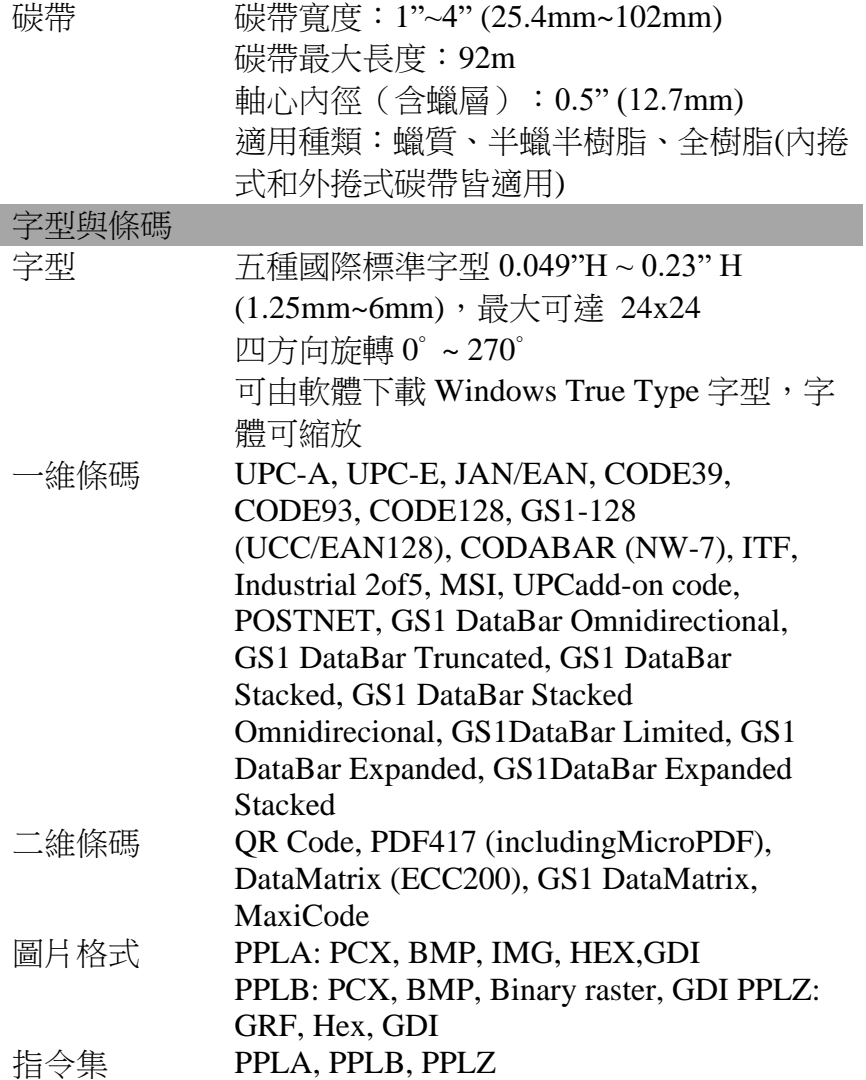

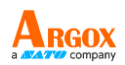

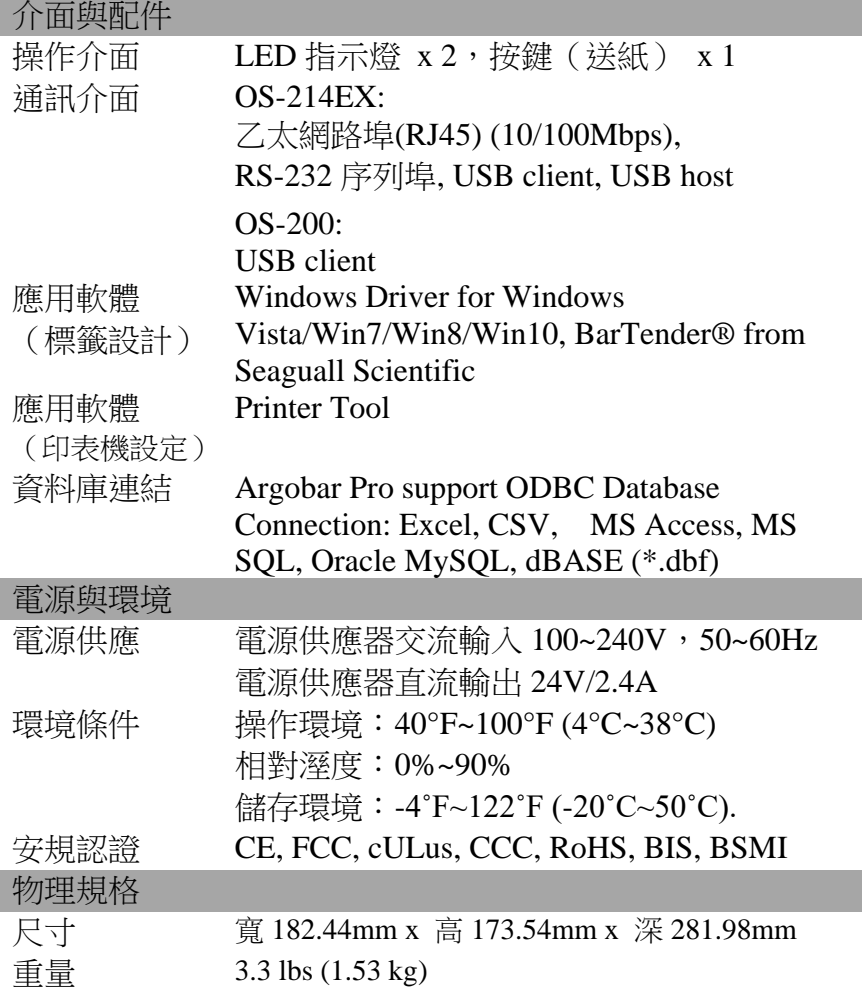

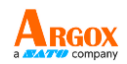

# <span id="page-47-0"></span>字型、條碼和圖形規格

字型、條碼和圖形規格視印表機指令集 (Emulation) 而定。指令集 PPLA、PPLB 和 PPLZ 也就是印表機程式語言 (Printer Programming Language,PPL),電腦需透過此語言與印表機通訊。

<span id="page-47-1"></span>Printer Programming Language A, PPLA

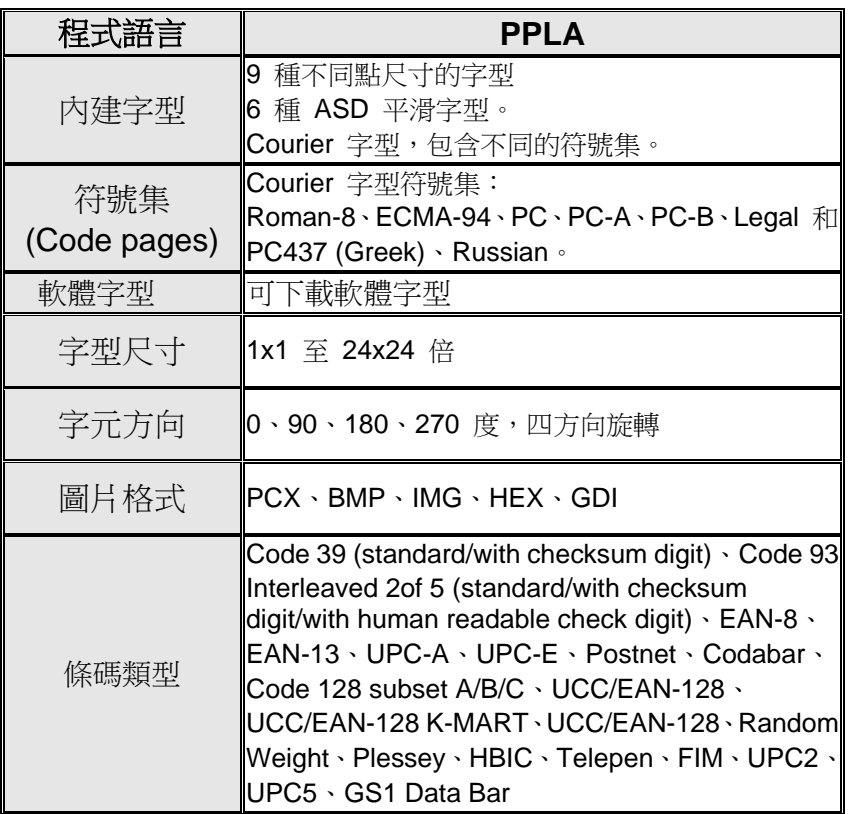

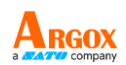

# <span id="page-48-0"></span>Printer Programming Language B, PPLB

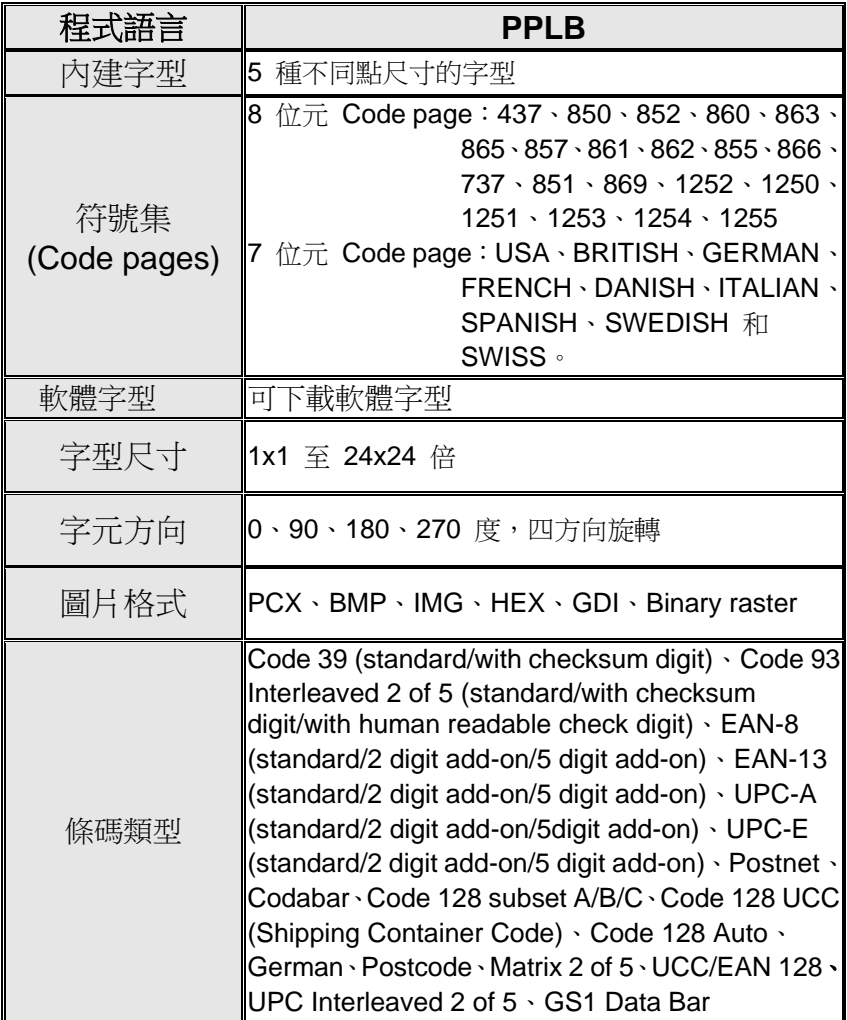

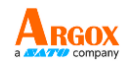

# <span id="page-49-0"></span>Printer Programming Language Z, PPLZ

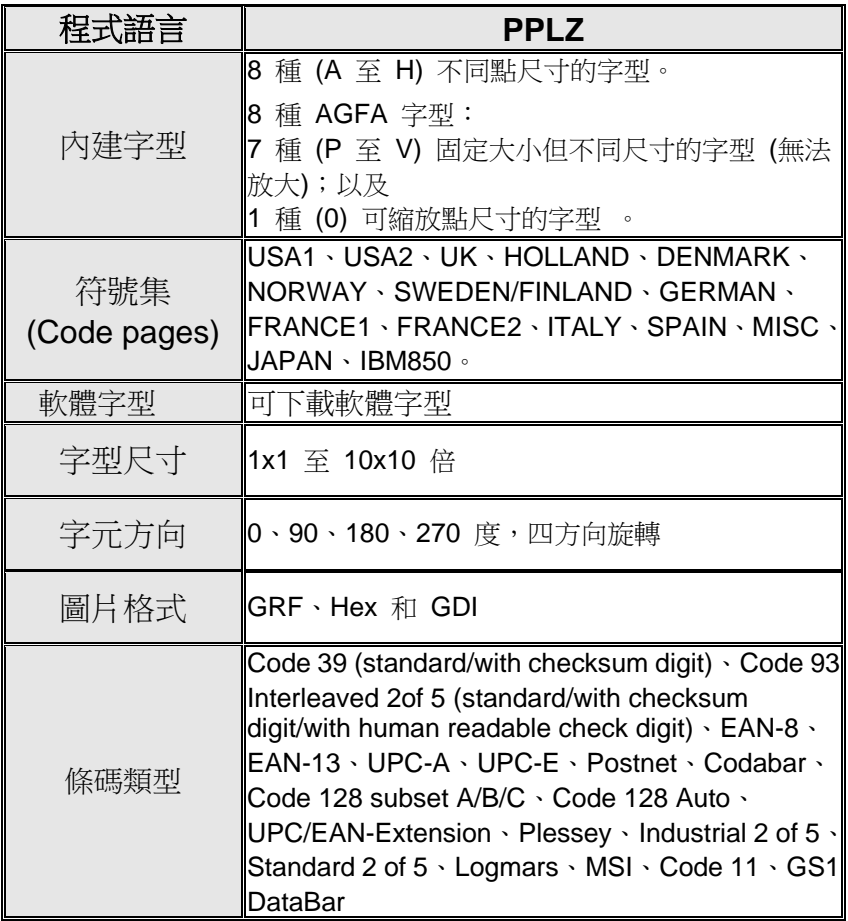

注意:

碳帶的碳帶捲筒長度必須為 *11* 公分,且碳帶捲筒兩端需有兩個對向開口。如果 碳帶本身長度小於 *11* 公分,安裝時需與碳帶捲筒左側對齊。

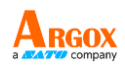

<span id="page-50-0"></span>介面規格

### <span id="page-50-1"></span>**USB Client**介面

本連接埠相容於 USB 2.0 全速規格。

接頭端針腳定義

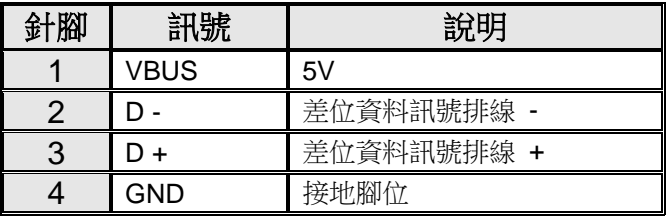

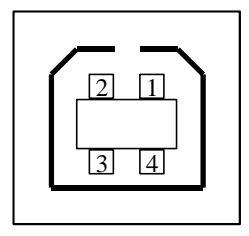

USB「B」型插頭介面

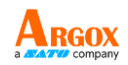

# <span id="page-51-0"></span>**USB Host**介面

接頭端針腳定義

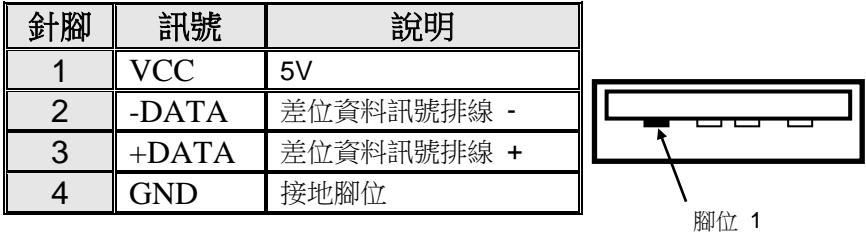

# <span id="page-51-1"></span>乙太網介面

下列連接介面相容於乙太網通訊。

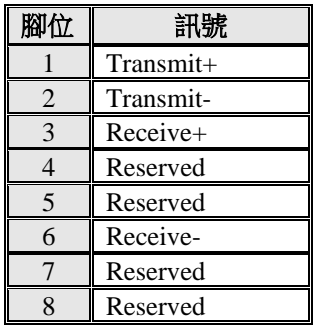

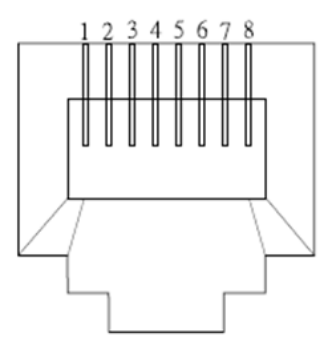

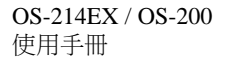

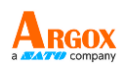

# <span id="page-52-0"></span>串列埠

印表機上的 RS232 接頭為 DB-9 母接頭。

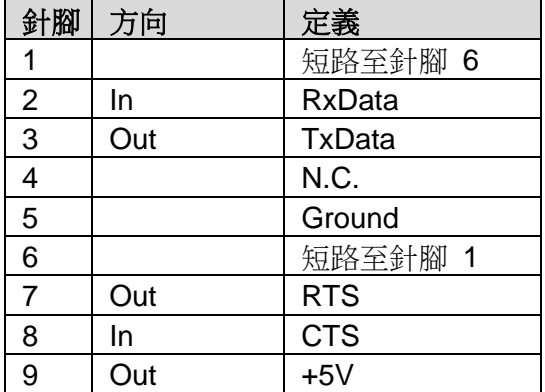

注意:

針腳 9 保留供 KDU (鍵盤裝置) 使用, 假如您使用一般的電腦主機, 請勿連接這些針 腳。

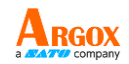

# <span id="page-53-0"></span>連接主機

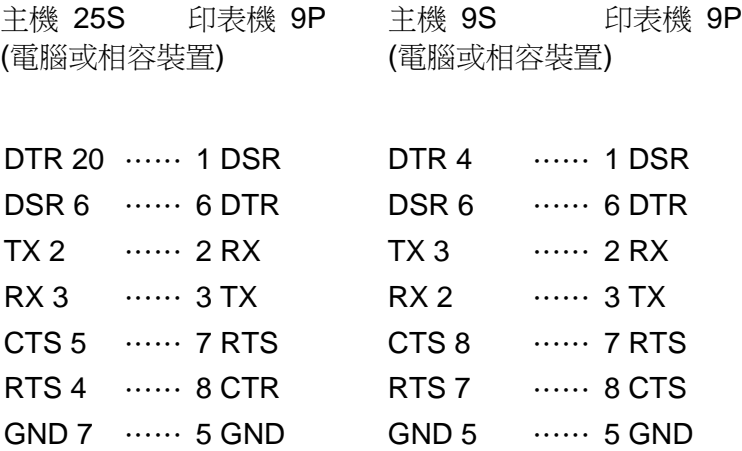

也可以只連接下列 3 條線路:

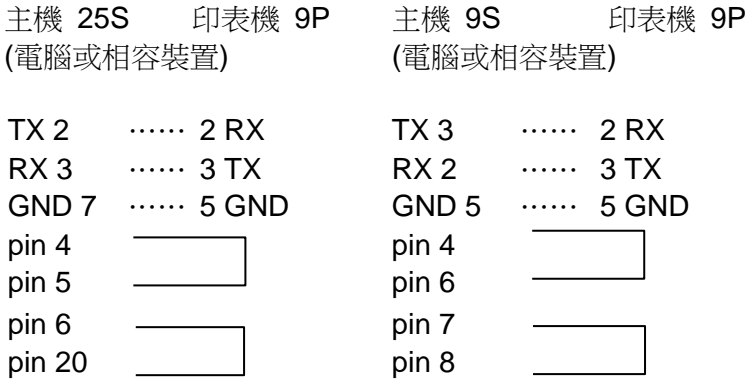

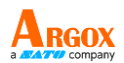

連接其他主機 (非電腦相容裝置) 或終端最簡單的方式為:

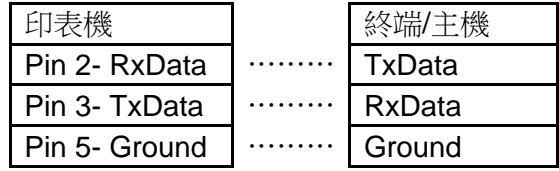

只要資料量不會過於龐大,而且您使用 Xon/Xoff 進行流量控制時, 通常都不會發生問題。

傳輸率: 2400、4800、9600 (預設值)、19200、38400、57600、 115200 傳輸率 (可由指令控制)

資料格式:永遠使用 8 資料位元、1 開始位元和 1 停止位元。

同位:永遠使用非同位

交握方式:XON/XOFF 和 CTS/RTS (硬體流量控制)。

如果您在 Windows 下搭配隨附的印表機驅動程式來執行應用程 式,則應檢查上述參數,並將流量控制設為「Xon/Xoff」或「硬體」。

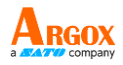

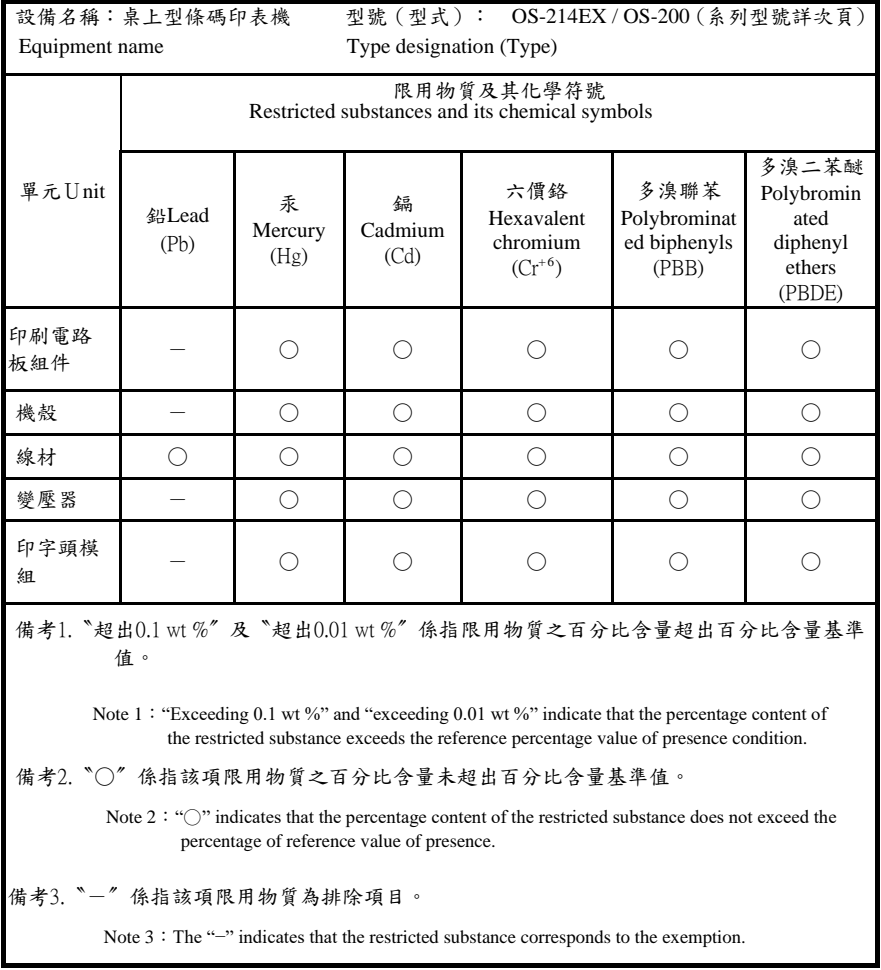